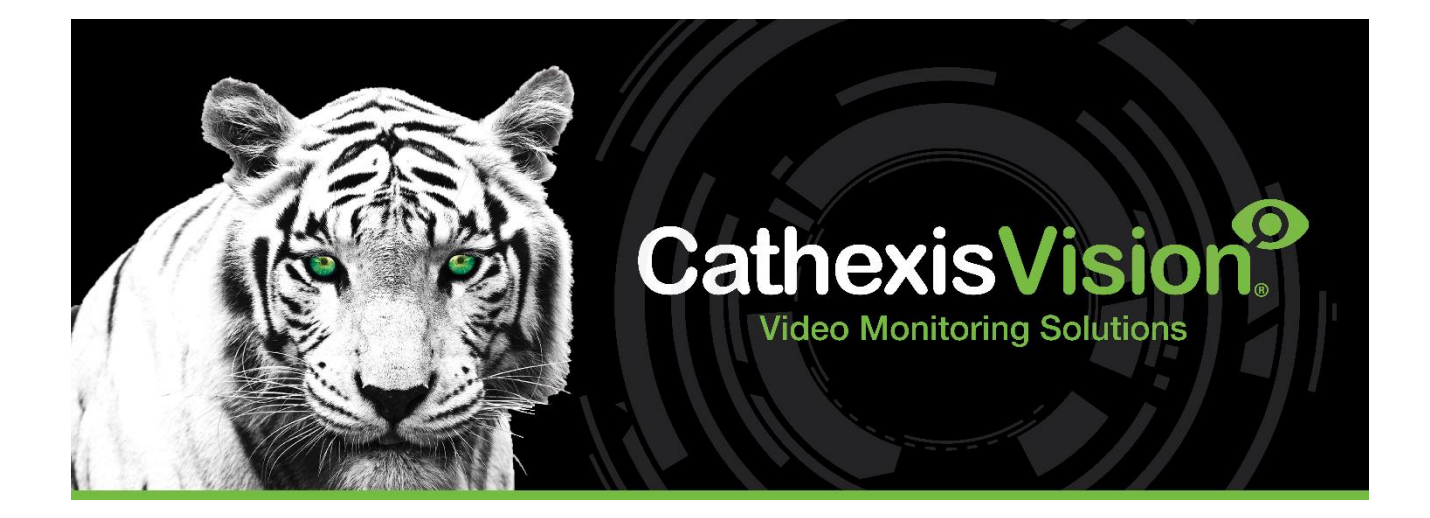

# Detnov CAD-150

# Fire Panel Integration App-note

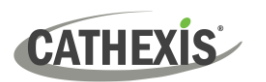

## **Contents**

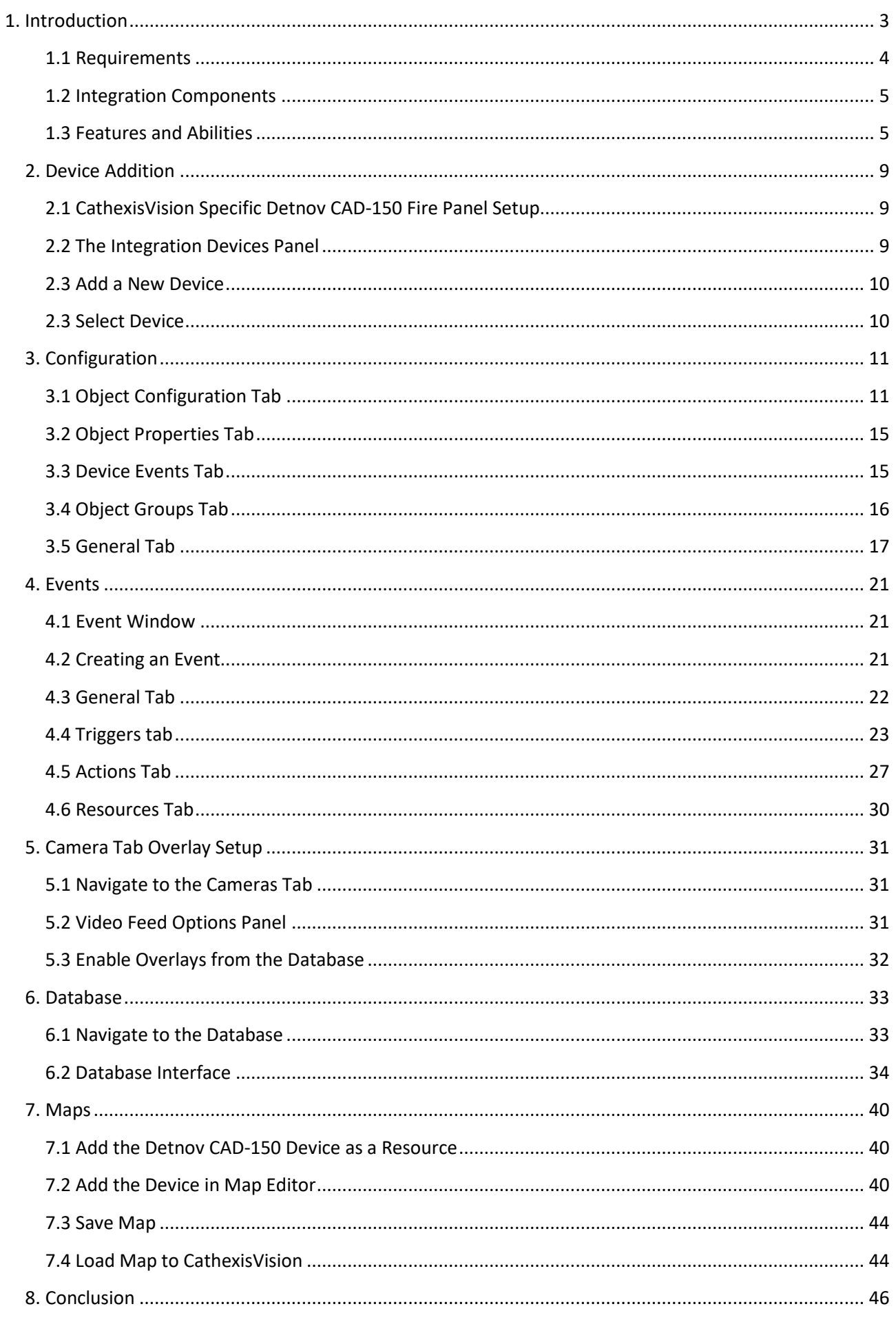

<span id="page-2-0"></span>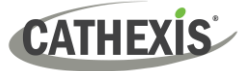

While Cathexis has made every effort to ensure the accuracy of this document, there is no guarantee of accuracy, neither explicit nor implied. Specifications are subject to change without notice.

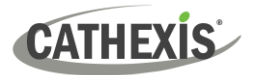

## **1. Introduction**

This document details the integration of the Detnov CAD-150 Fire Alarm Panel with CathexisVision. This integration entails the triggering of standard CathexisVision Events, based on the triggers from the Detnov CAD-150 panel.

#### **Note**:

- 1. For information regarding the regular operation of a Detnov CAD-150 fire panel device, please consult the relevant Detnov CAD-150 documentation.
- 2. There is a General Integration section in the *CathexisVision Setup Manual*. It has information about creating an integration database and a general introduction to the Integration Panel. **Read this section**.
- 3. Events that occur when the communication channel, between the Detnov CAD-150 fire panel and CathexisVision is down will not be retrieved when the channel is up again.

#### <span id="page-3-0"></span>**1.1 Requirements**

#### **1.1.1 General Requirements**

- CathexisVision 2023.2 or later
- Cathexis NVR 64-bit
- Windows 10 Pro
- Ubuntu 16.04 LTS and 20.04 LTS

#### **1.1.2 License Requirements**

The CathexisVision Detnov CAD-150 Fire Panel Integration license requirements are as follows:

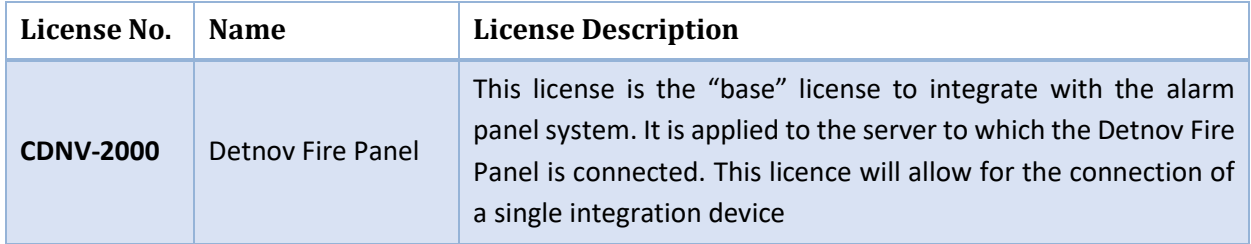

**Note**: In this integration, a single license will cover multiple linked devices.

#### **USEFUL LINKS**

*To view tutorial videos on CathexisVision setup, visi[t https://cathexisvideo.com/resources/videos](https://cathexisvideo.com/resources/videos)*

*Find answers to Cathexis Frequently Asked Questions[: https://cathexis.crisp.help/en/?1557129162258](https://cathexis.crisp.help/en/?1557129162258)*

## **1.1.3 Third-Party Device Information**

This integration was tested on an entry level model of the Detnov CAD Fire Panel, which only supports 2 loops. It is not a panel specifically designed for CathexisVision.

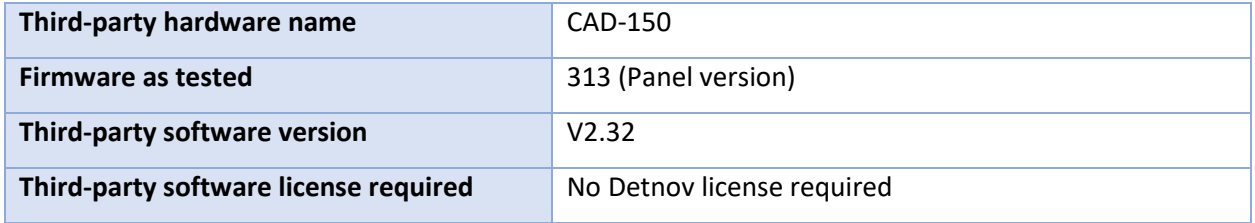

**Note**: Cathexis makes a best attempt to ensure that the equipment and license requirements of thirdparty equipment are adequately specified. However, it is possible that the requirements of third-party equipment may change over time, including the interface hardware/firmware and licensing. The user is advised to clarify the latest requirements directly with the third-party equipment supplier.

## <span id="page-4-0"></span>**1.2 Integration Components**

All CathexisVision integrations have two component levels: **Device** and **Object**.

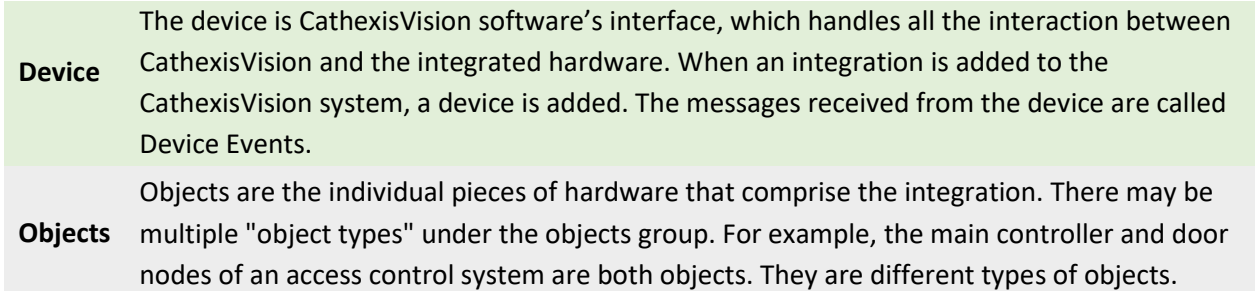

## <span id="page-4-1"></span>**1.3 Features and Abilities**

CathexisVision receives event messages from the Detnov CAD-150 fire panel device which can be used to trigger a CathexisVision system event.

#### **1.3.1 Device Objects**

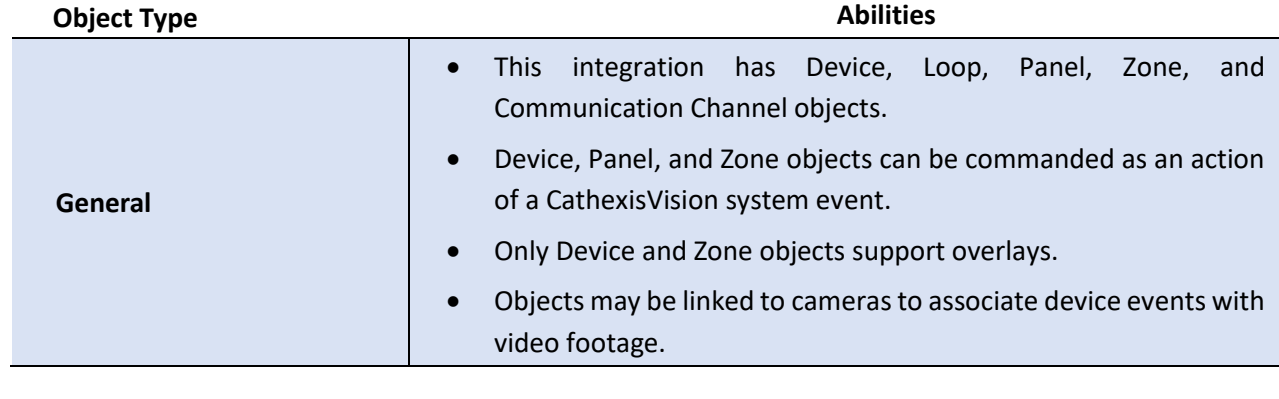

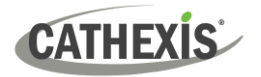

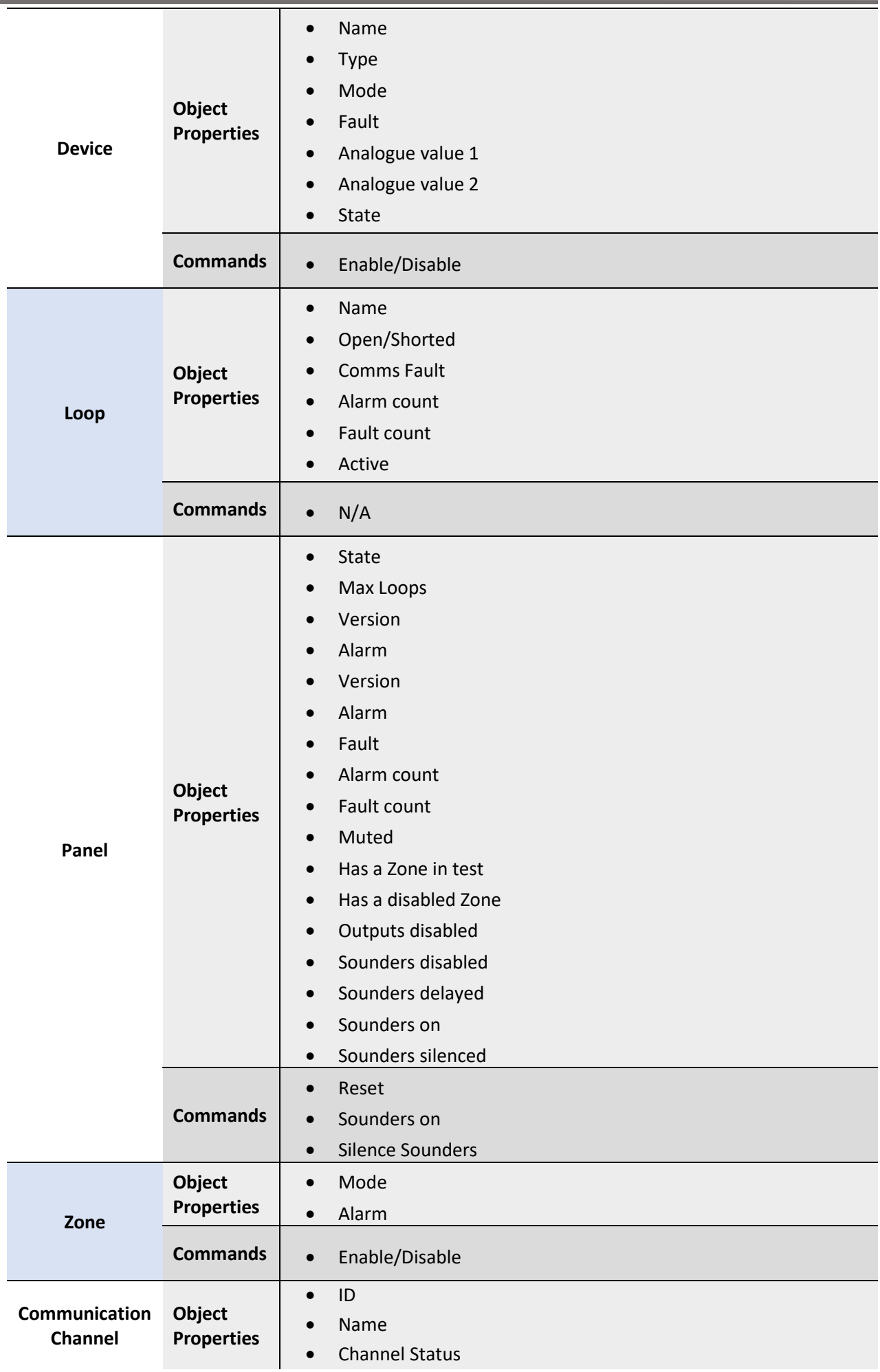

**CATHEXIS** 

- Details
- Creation Type
- Creation Time
- Idle time (min)

#### **1.3.2 Device Events**

The CathexisVision Detnov CAD-150 Fire Panel integration generates Device events (logs), which are triggered on the device and reflected in CathexisVision.

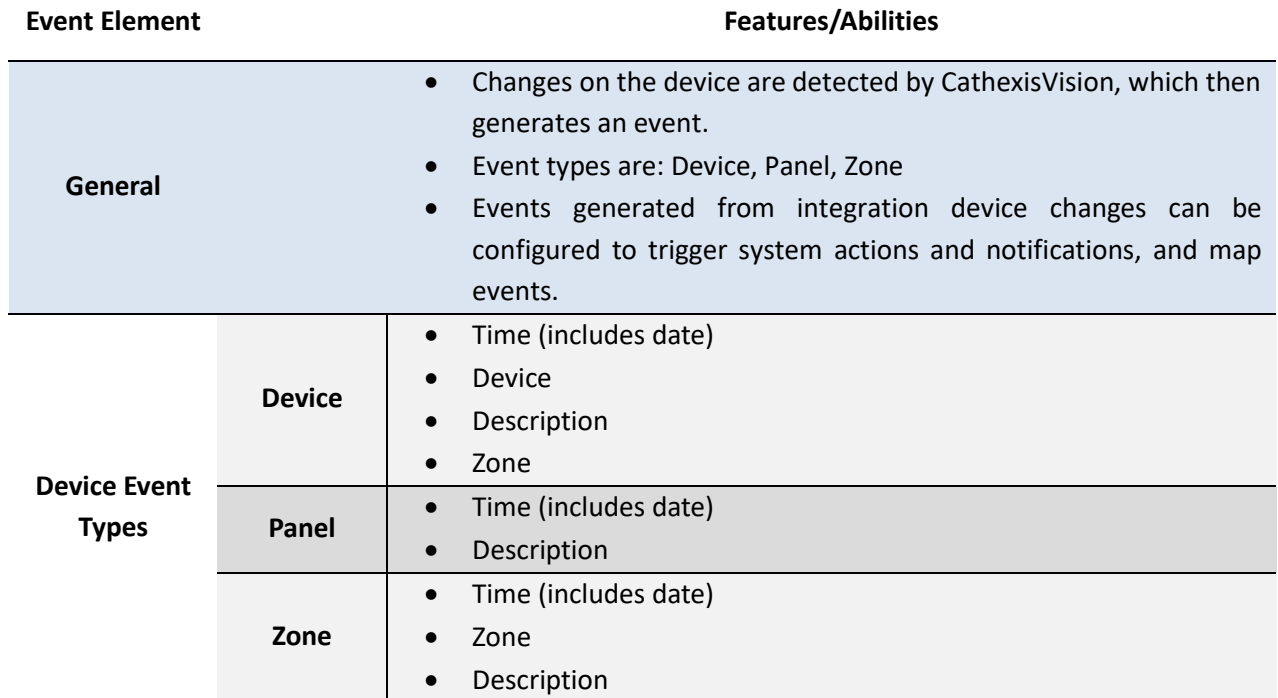

#### **1.3.3 Metadatabase**

A unique metadatabase is created on the CathexisVision server for this integration. It is fully searchable, with configurable filters based on device event information (as above), and time stamping. The filtered event/s, and the associated video, will then be available for review in a new window from which an archive can be created and exported.

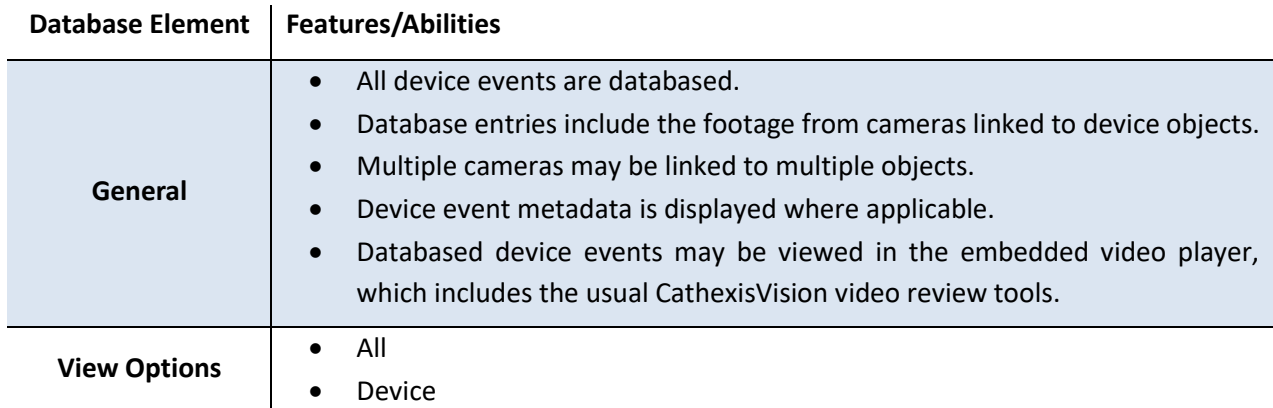

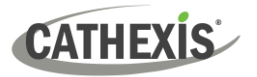

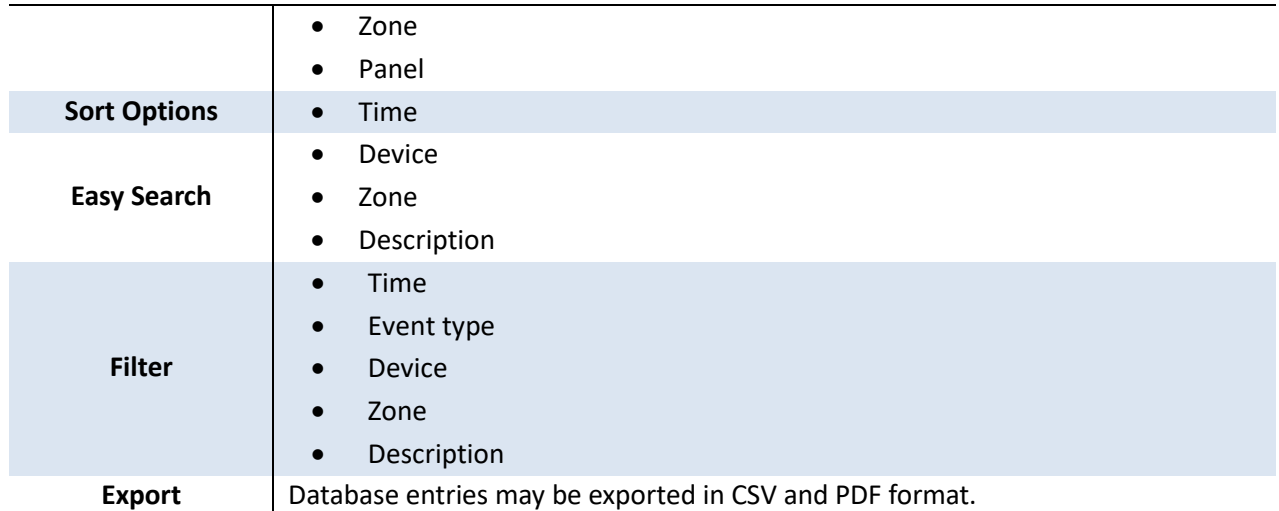

#### **1.3.4 Maps**

The CathexisVision GUI provides for configurable site maps that feature multi-layered, hierarchical, interactive interfaces providing representation and control of a site and its resources.

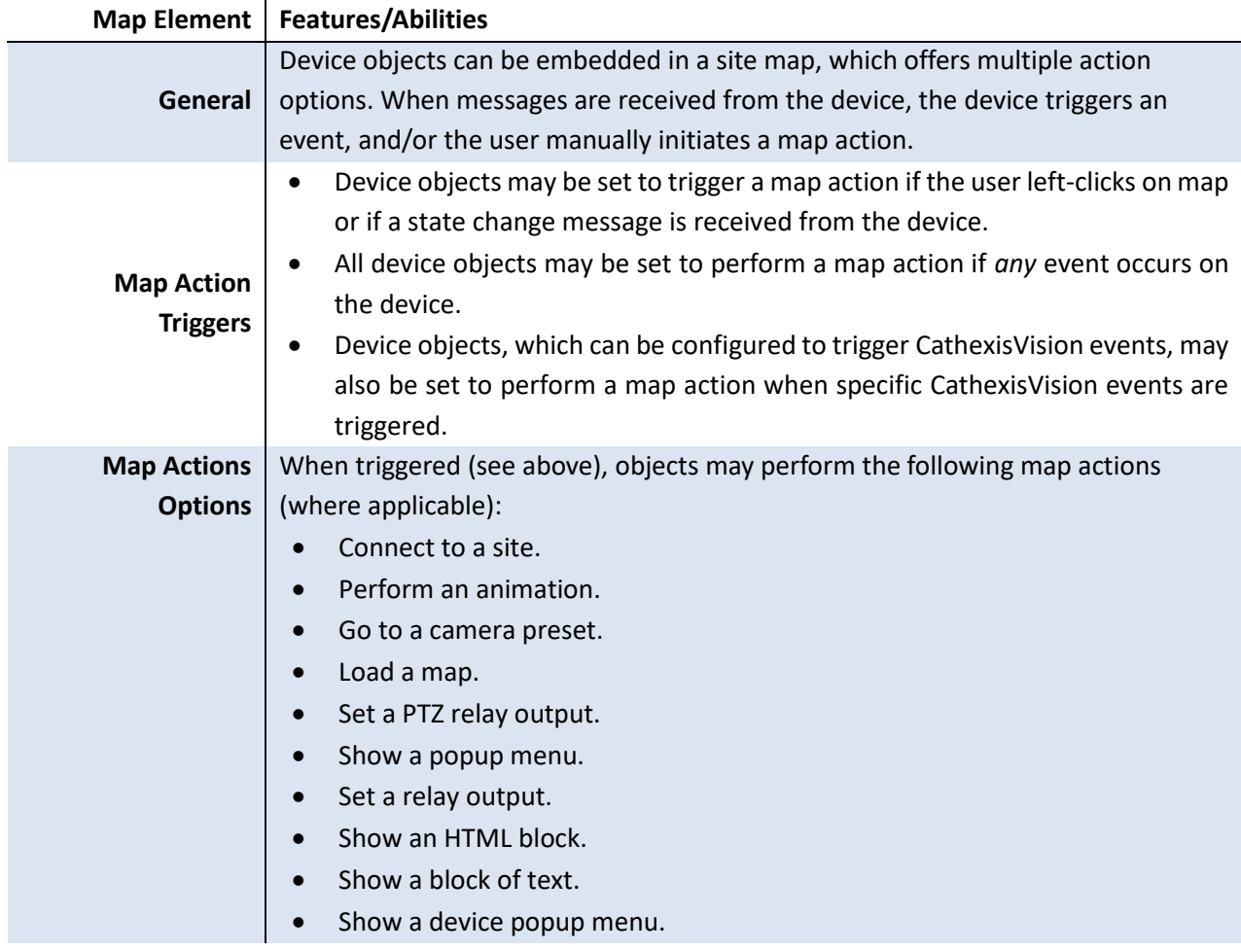

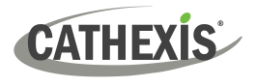

## <span id="page-8-0"></span>**2. Device Addition**

Integrations are added on a server-by-server basis. They are managed in the Integration Devices panel, under the **Setup Tab** of the servers to which they are added.

## <span id="page-8-1"></span>**2.1 CathexisVision Specific Detnov CAD-150 Fire Panel Setup**

The Detnov CAD-150 Fire Panel device needs to be set up correctly for it to integrate with CathexisVision correctly. The Detnov CAD-150 software is only used to configure the fire panel. The panel itself works independently of the software. Detnov has multiple fire panels, and this integration is only for the CAD-150 subset. These panels can have up to 8 loops, with each loop supporting 250 devices.

#### **2.1.1 Connection Options**

CathexisVision connects to the Detnov CAD-150 panel using TCP/IP over an ethernet cable.

#### **2.1.2 Port Number**

The port number must be the same in both the Detnov CAD-150, and CathexisVision setups. For this integration, connection is made on **TCP port 502**.

## <span id="page-8-2"></span>**2.2 The Integration Devices Panel**

To get to the Integration Panel, follow this path: **Site / Open tab / Setup / Configuration icon / Server / Integration devices.**

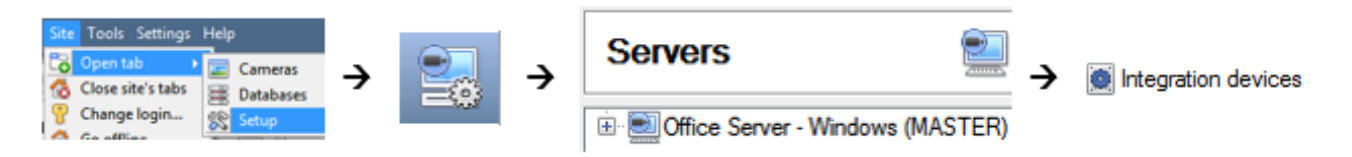

There are two sections in the Integration Panel:

- The **Devices** list shows the integration devices attached to the integration database.
- The **Configuration** section enables editing/reviewing the device selected in the **Devices** section.

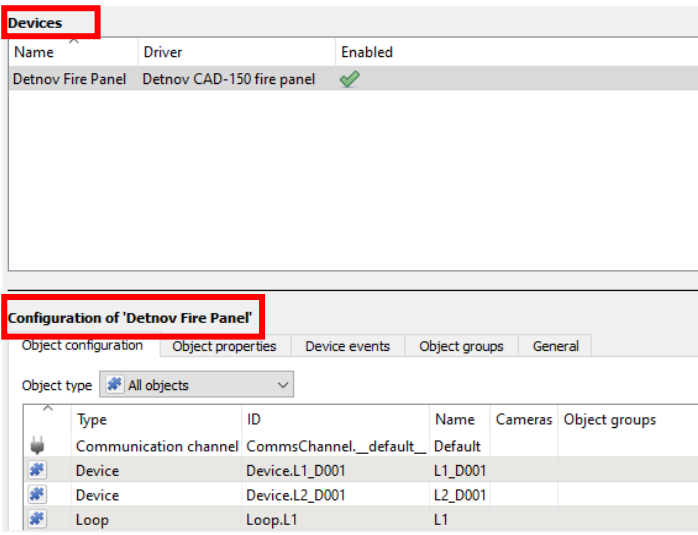

## **CATHEXIS**

## <span id="page-9-0"></span>**2.3 Add a New Device**

New device

- → In the Integration Panel, navigate to the **Devices section.**
- → Click on the **New device** button on the right-hand side. This will open the addition dialogue.

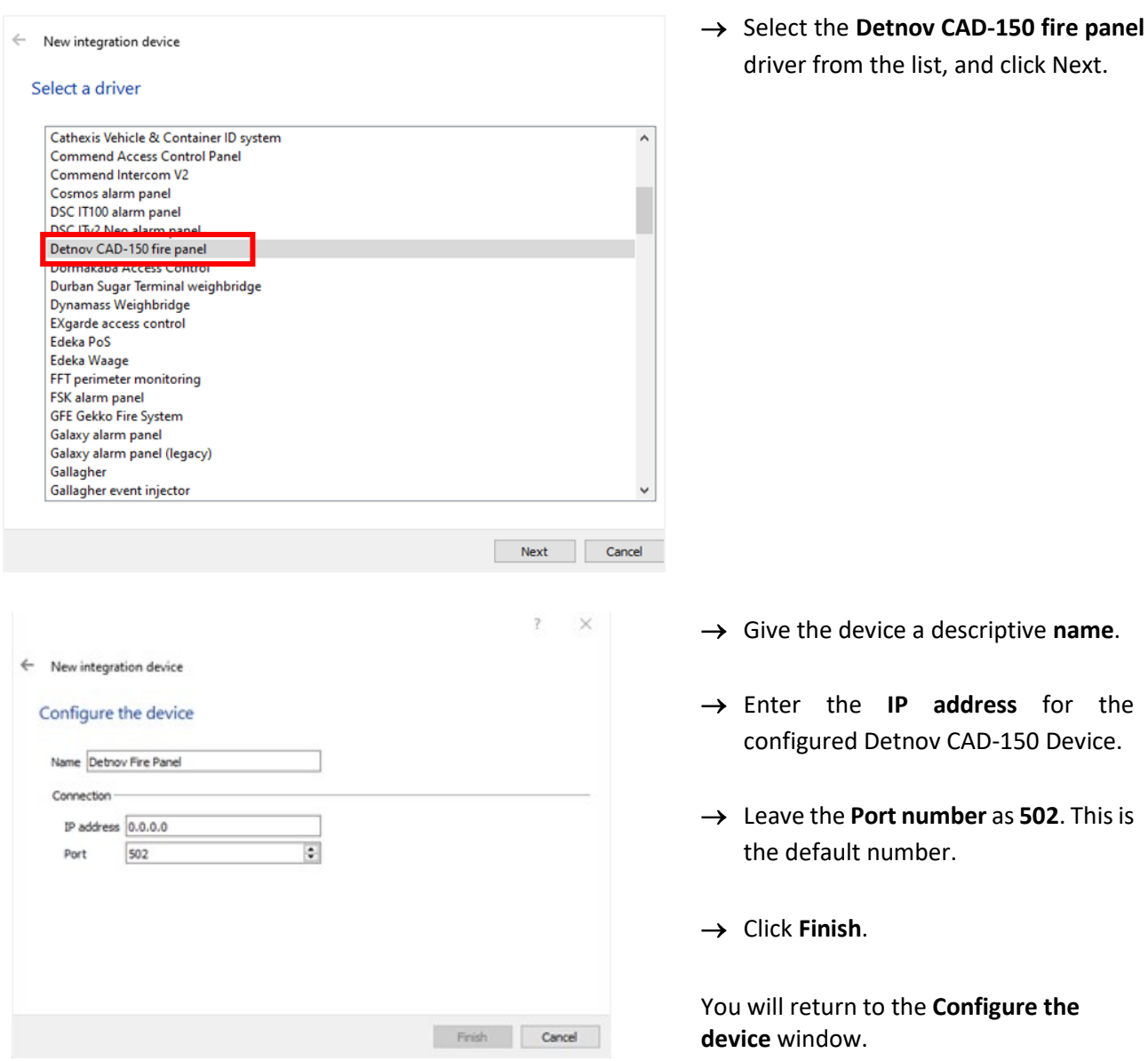

## <span id="page-9-1"></span>**2.3 Select Device**

The newly added device will show in the Devices section.

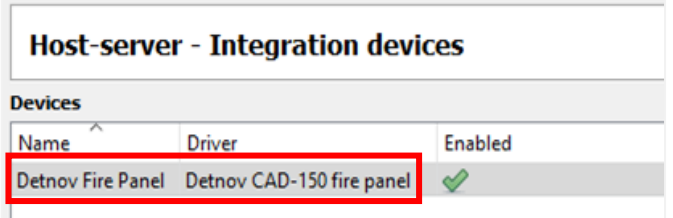

→ **Click on the device** name to select it.

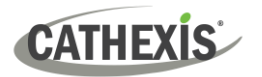

## <span id="page-10-0"></span>**3. Configuration**

The configuration section is divided into five main tabs. These tabs are: **Object configuration, Object properties, Device events, Groups,** and **General.**

## <span id="page-10-1"></span>**3.1 Object Configuration Tab**

The object configuration tab is the tab where all the individual objects that comprise the integration may be viewed.

The Detnov CAD-150 fire panel integration has five object types: **Device, Loop, Panel, Zone,** and **Communication channel.**

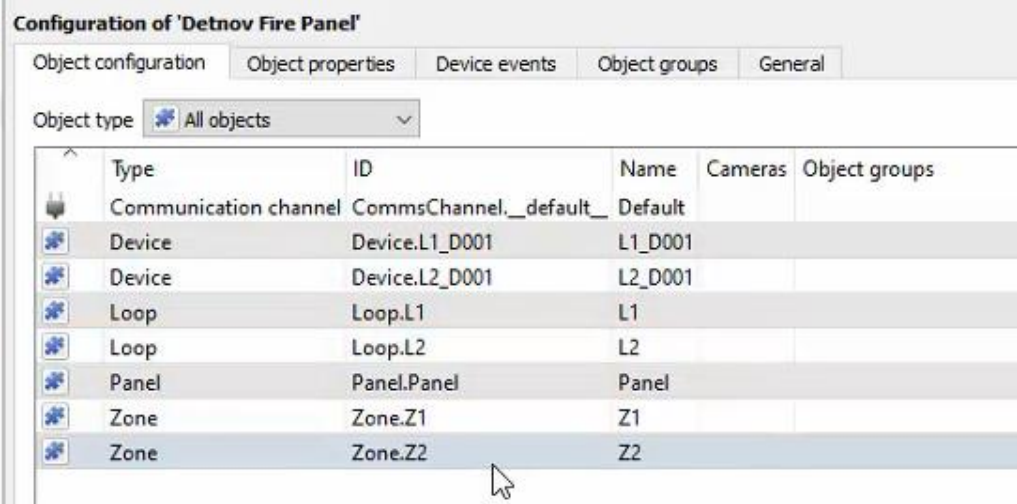

#### **3.1.1 Object Configuration Buttons**

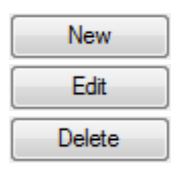

**New** will add a new object by clicking on New.

**Edit** will open up an existing object for editing.

**Delete** is used to delete an existing object from the CathexisVision configuration.

## **3.1.2 Object Configuration Right-Click Options**

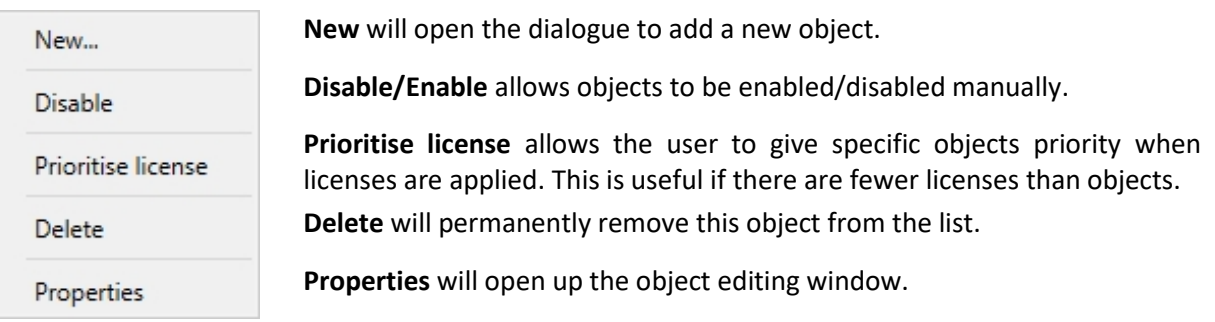

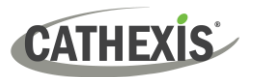

#### **3.1.3 Edit Object**

Open the object **editing window** by selecting object from the list, **double clicking** the object, **right-click Properties**, or clicking the **Edit button** at the bottom of the window.

This window is where cameras are added to objects, overlays are configured, and access rights to the integration are added. These are dealt with in two tabs: **Cameras** and **Access**.

#### *3.1.3.1 Properties: Cameras*

Adding a camera to an object will mean that whenever there is an event on that object, the recording from that camera will be related to the time and date of the object event, in the Integration database.

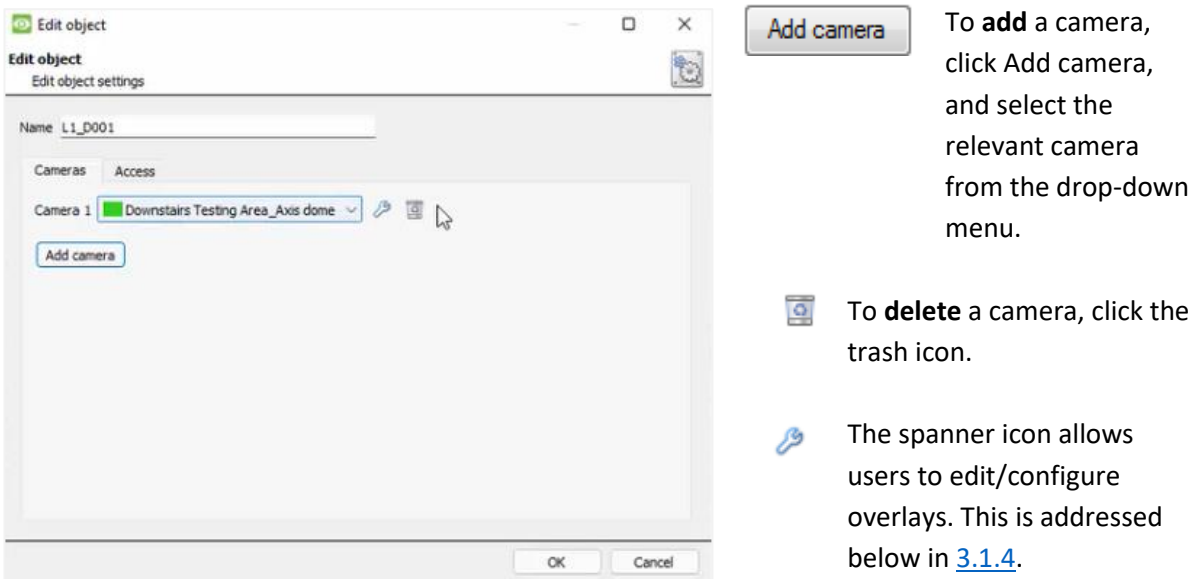

**Note:** If *continuous recording* **is not** set up on associated cameras, there is the risk of an object event triggering while the cameras are not recording. To record cameras only when an object triggers, set up **Events** that trigger a recording, when one of these objects is activated.

#### *3.1.3.2 Properties: Access*

**Access** can be used to protect sensitive objects by allowing only certain user levels to access them.

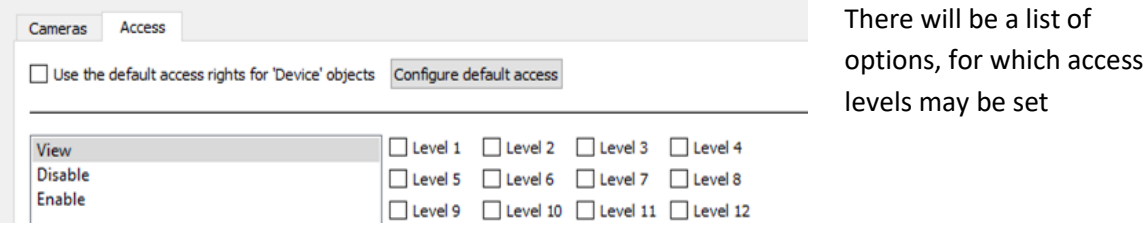

**Note**: If **Use** *default access rights* is checked, ensure that those default rights have been correctly defined. Click on **Configure default access** to do this.

#### <span id="page-12-0"></span>**3.1.4 Configure Overlays**

Overlays may be configured globally for all objects, or individually for selected objects.

The path to follow for opening the configuration window for global or individual overlays is different, however the overlay configuration process is the same.

Overlays may be configured for **Device** and **Zone** objects only.

#### *3.1.4.1 Configure Global Overlays*

Global overlays may be configured for **Device** and **Zone** objects. If global overlays are configured for an object type, then configuration will then apply to *all* objects of that type. I.e., if they are configured for Device objects, they will apply to *all* Device objects, however they will not apply to Zone Object type.

Navigate to the global overlays setup by first opening the **Object configuration tab**. Choose an object type.

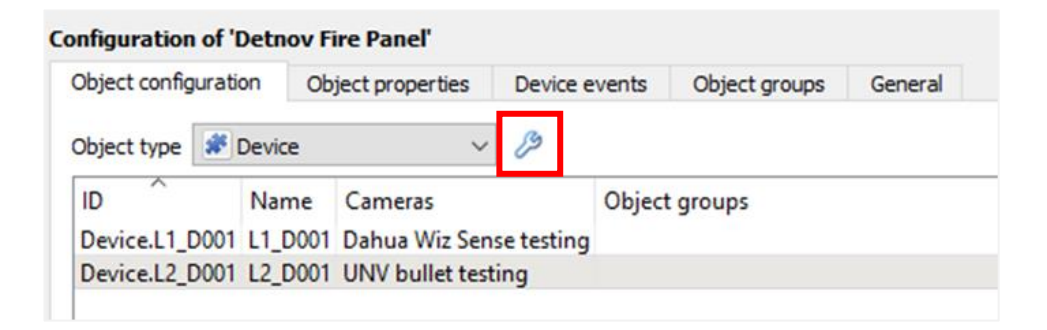

→ **Select the spanner icon** next to the drop-down menu to configure the global overlays for the chosen object.

A new window will open.

≸

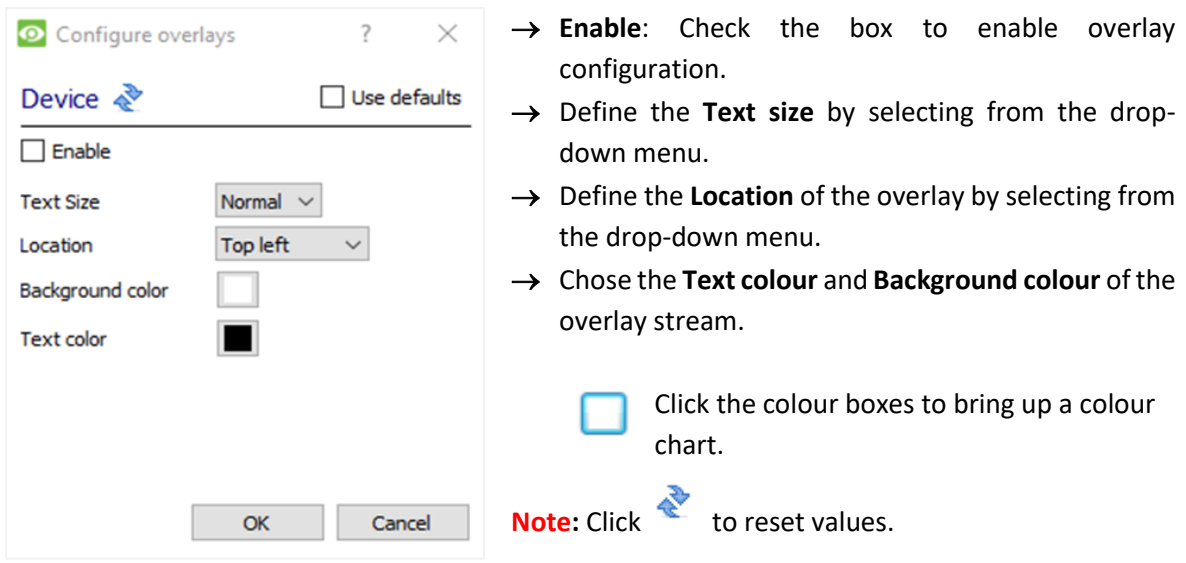

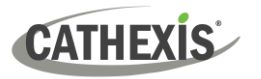

#### *3.1.4.2 Configure Individual Overlays*

For individual devices, there is a choice to use the global overlay settings (above), which apply to all objects, or to configure the settings for an individual device or zone.

For example, the overlays for the camera on one zone might be configured to show up with yellow text, while another zone displays in red.

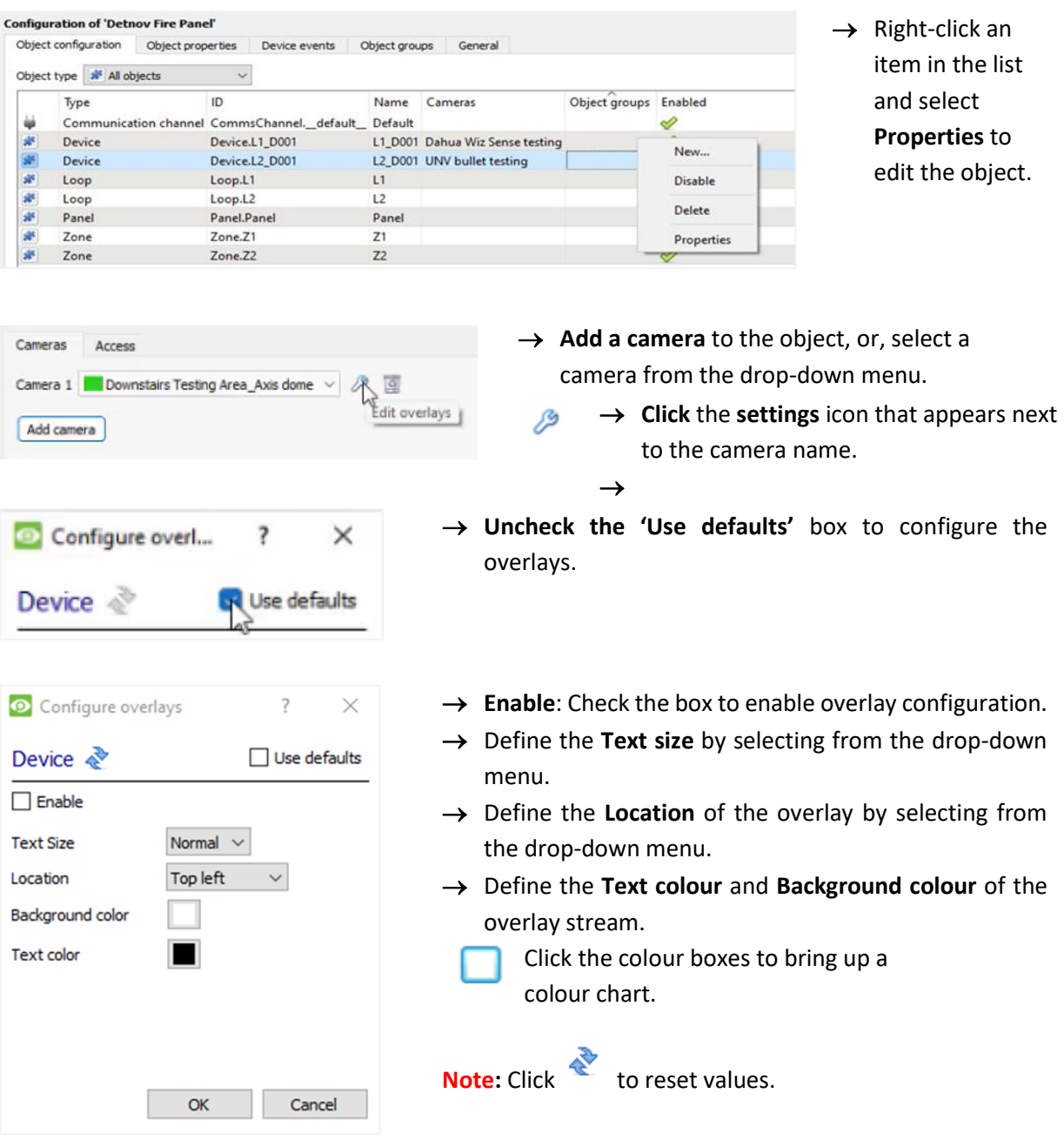

## <span id="page-14-0"></span>**3.2 Object Properties Tab**

The Object properties tab allows objects to be viewed, sorted by type.

In the case of the Detnov CAD-150 integration, there is the option of viewing by **Device, Loop, Panel, Zone,**  and **Communication channel.** 

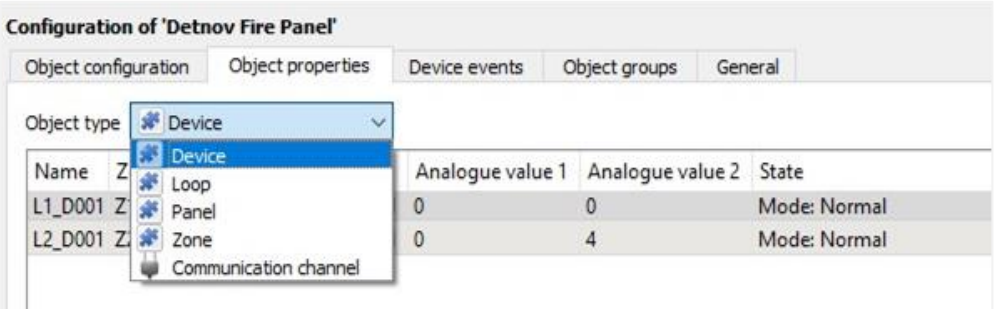

Commands can be configured from the Object properties tab.

#### **3.2.1 Controlling Commands on Detnov CAD-150**

Select the object from the drop-down menu in the **Object properties** tab. In this case, the object type is **Device.**

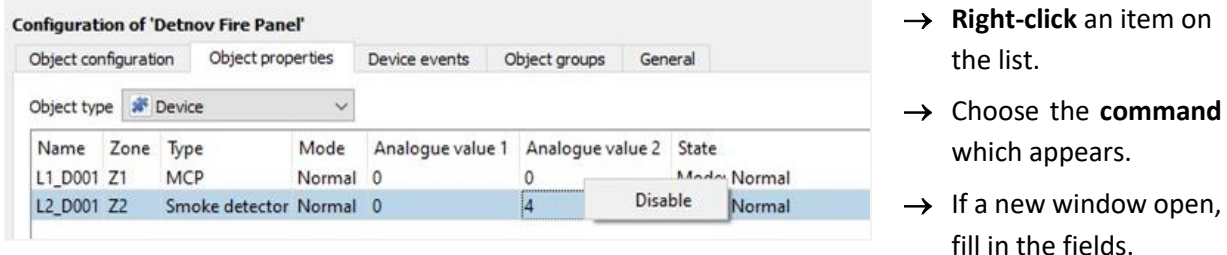

Commands will reflect in the Device events tab. Click the Device events tab to view.

The following commands are available in this integration:

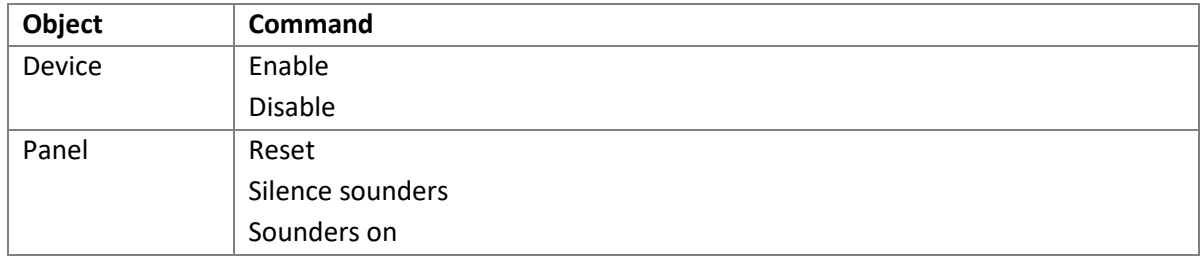

## <span id="page-14-1"></span>**3.3 Device Events Tab**

The Device events tab lists real-time events happening on this device. Installers can ensure that the integration is functioning and monitor the Events happening on site.

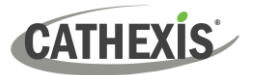

Return to CathexisVision and navigate to the Integration Panel. Open the Device events tab.

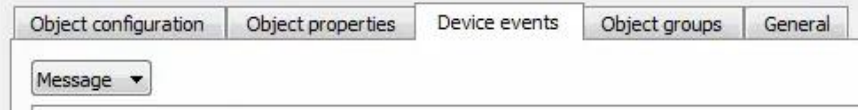

Use the drop-down menu to sort the events. This integration only has a **Message** event type.

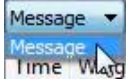

Selecting an event type will populate the relevant event fields in the tab.

## <span id="page-15-0"></span>**3.4 Object Groups Tab**

Groups of *the same type of object* can be created.

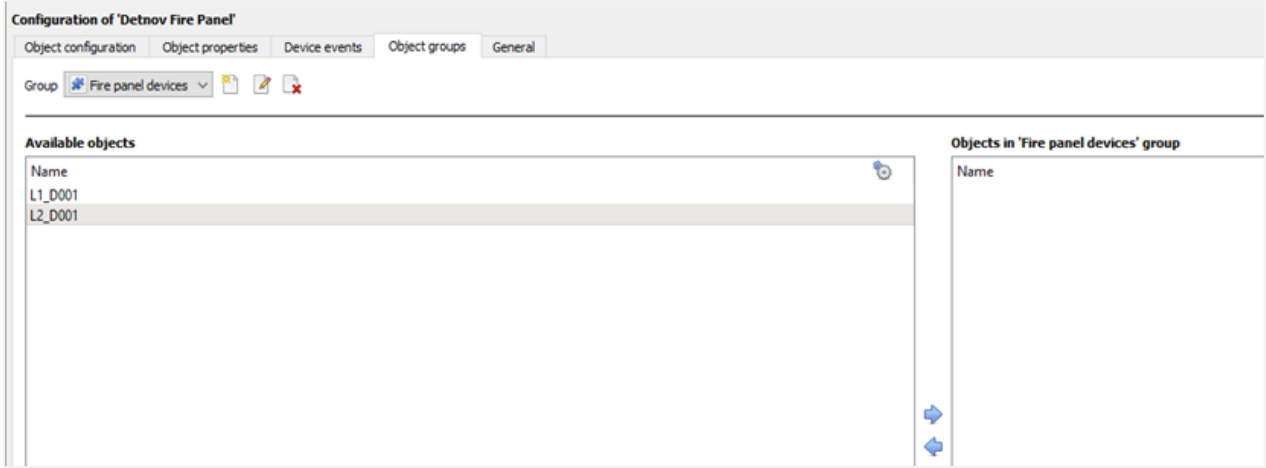

**Tip**: This is useful when setting up events, because events can be triggered by an object group. (E.g., a group will trigger an event if any of the doors in that group are triggered.)

#### **3.4.1 Create a Group**

×۹ → To **create** a group, click on this icon.

A new dialogue box will open.

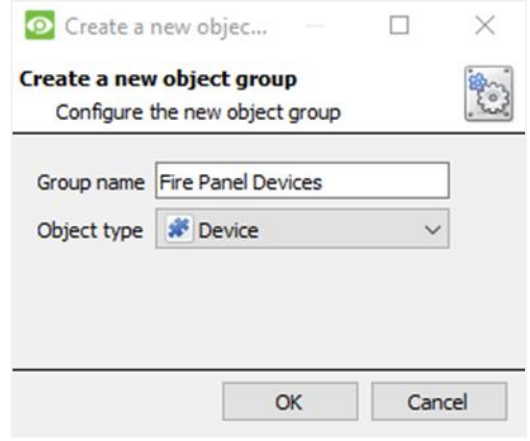

- → Give the group a descriptive **Group name.**
- → Click on the drop-down menu to select the **Object type**.

**Note**: Only objects of this type can be added to the group.

→ Click **OK**.

**CATHEXIS** 

**Note**: Once a group has been created, the group's object type may not be edited.

To **edit** a group, click on this icon. - P

To **delete** a group, click on this icon. B

The next step is to add individual objects to the group.

#### **3.4.2 Add or Remove Objects**

After creating a group, a list of all the available objects for that group will be displayed in the Available objects panel, on the left-hand side. Objects can then be chosen from this list, and added to the group.

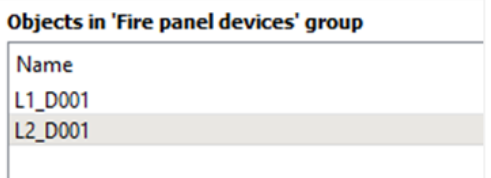

To **add** these objects to the group, select them from the list, and **click on the right arrow**.

To **remove** these objects from the group, select them and **click on the left arrow**.

**Note**: Multiple objects may be selected at a time.

Once individual objects have been added to the group using the arrows (above), they will appear in the section on the right-hand side.

The object group information will also reflect in the Objection configuration tab:

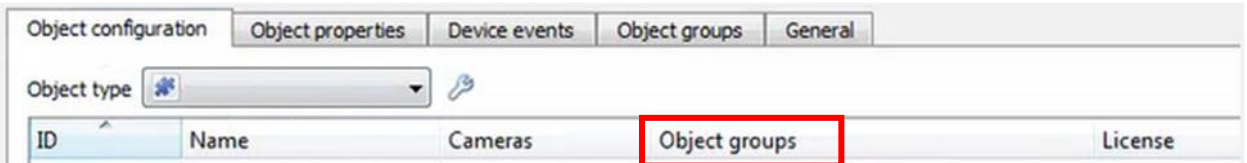

## <span id="page-16-0"></span>**3.5 General Tab**

The General tab of the Configuration section (Integration panel) deals with the integration database. Setup must be completed here, before the Databases tab can be used to search events and view associated footage.

From the General tab, the user must:

- *Select* an existing database, or
- Configure a *new* database.

**Note**: Each integrated device needs to be attached to an integration database. Without setting up/adding a database here, the integration will not function properly within the CathexisVision system.

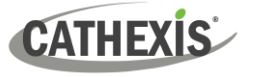

#### **3.5.1 Configure a New Database**

- The first time an integration database is added, the general integration database will need to be *initialised*.
- Once the general integration database has been initialised, then a database for a *specific integration* can be created**.**

#### *3.5.1.1 Initialise the Integration Database*

If an integration database has not yet been created, follow the steps below.

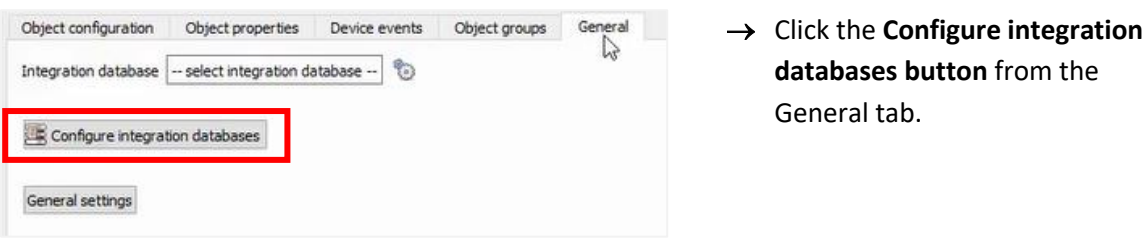

This opens the Integration database setup window.

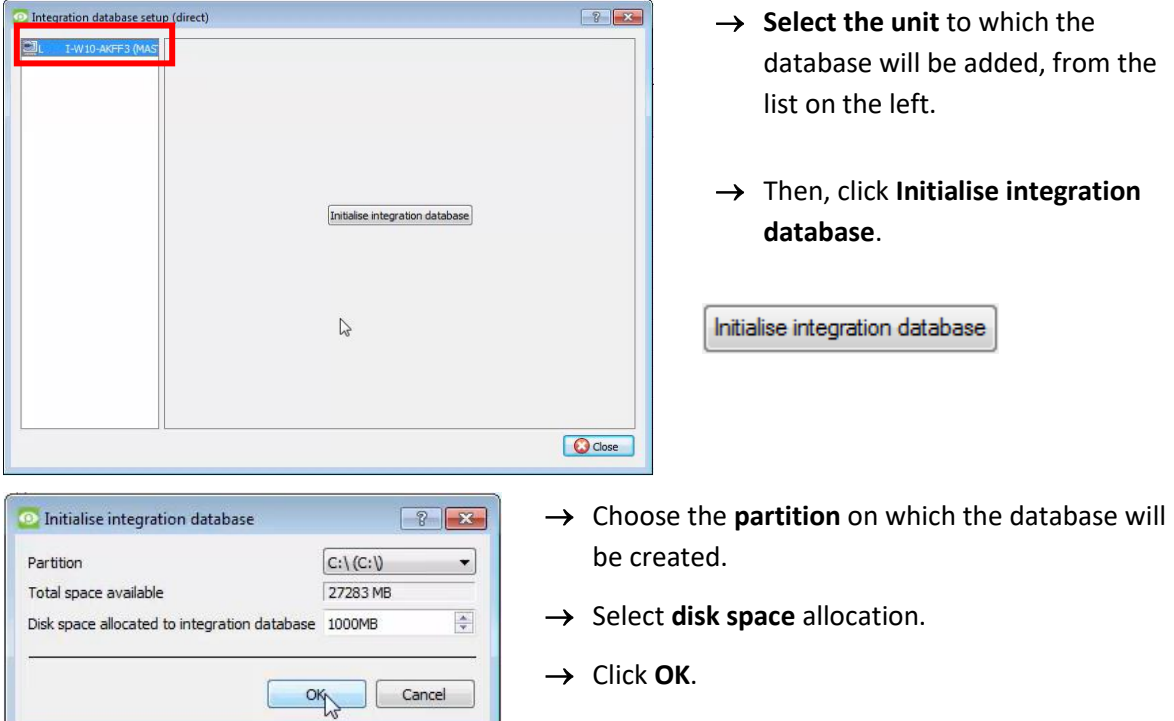

#### *3.5.1.2 Add a New Devices Database*

After initialisation, the database can be added to the integration.

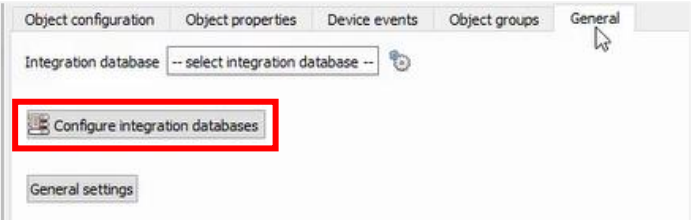

 $\rightarrow$  To add a new database, click the **Configure integration databases button** from the General tab.

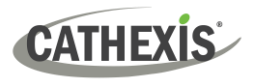

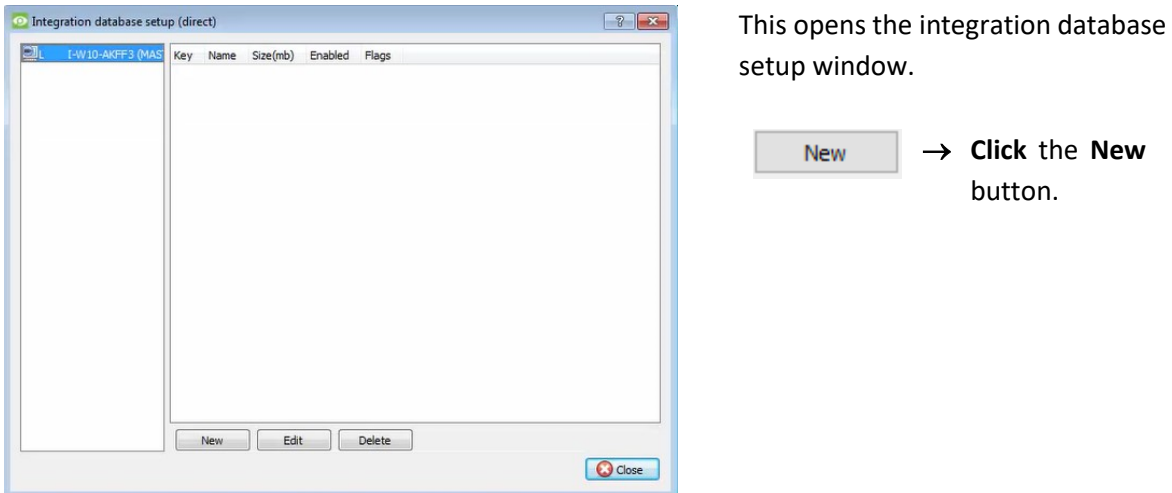

A dialogue will appear for creating the integration database.

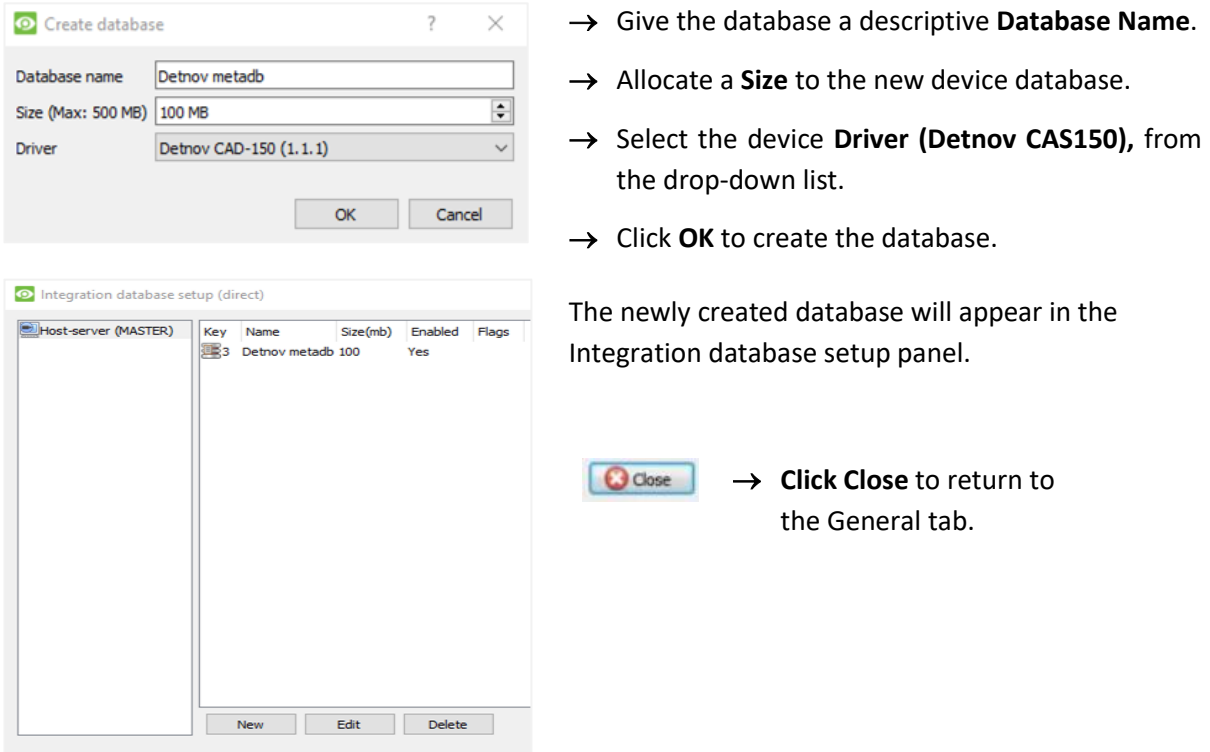

#### **3.5.2 Select the Detnov CAD-150 Integration Database**

Once a **Detnov** database has been created, it must be actively selected.

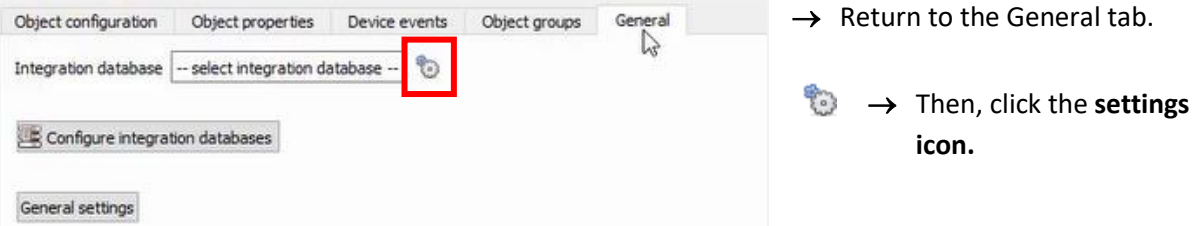

A dialogue will appear. Only databases which relate to the device being added should appear.

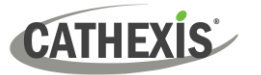

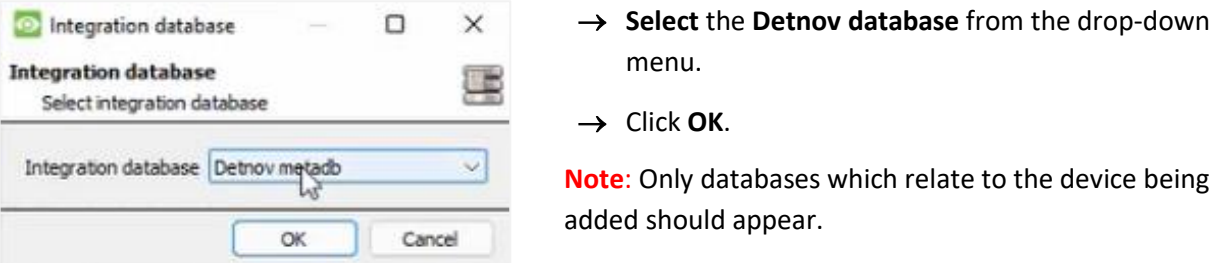

Once selected, the database will reflect in the General Tab as shown below.

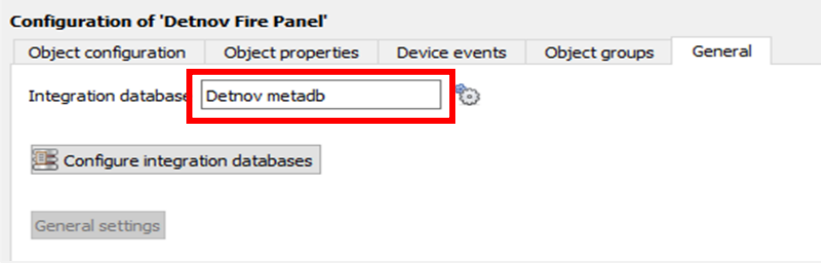

**Note**: The information on setting up an integration database may be found in the **Integration Devices General Settings** section of the *CathexisVision Setup Manual*.

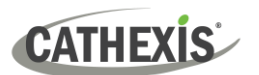

## <span id="page-20-0"></span>**4. Events**

A CathexisVision event has a trigger, which causes an action. Set integrated devices to act as triggers, or as actions. This document will detail the **Detnov CAD-150** specific aspects of Events. There is a comprehensive guide to CathexisVision Events in the *CathexisVision Setup Manual*.

Most of the data that CathexisVision receives from a device is presented in the Events interface. This gives the user a full range of options. As a result, some of the options presented in the interface may be *impractical* as an event trigger, or action.

#### <span id="page-20-1"></span>**4.1 Event Window**

Events in CathexisVision are set up via the Event Window. This has four tabs:

- In the **General Tab**, an event is given a name, description, schedule, and priority.
- In the **Triggers Tab**, the trigger/s for the event is/are defined.
- In the **Actions Tab** the action/s which the event takes is/are defined.
- In the **Resources Tab**, the various site resources, which can be used as part of an event, are defined.

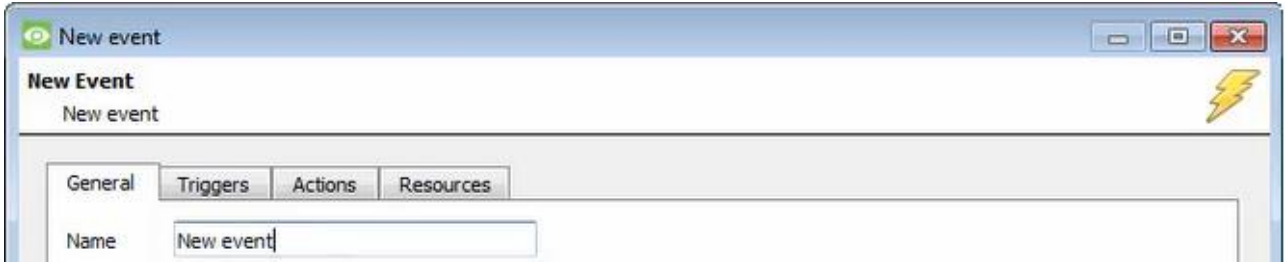

## <span id="page-20-2"></span>**4.2 Creating an Event**

To create an event using the Detnov CAD-150device, navigate to Events by following the sequence: **Site Menu / Open Tab** / **Setup** / **Servers** / **Master Server** / **Events**. This is shown below.

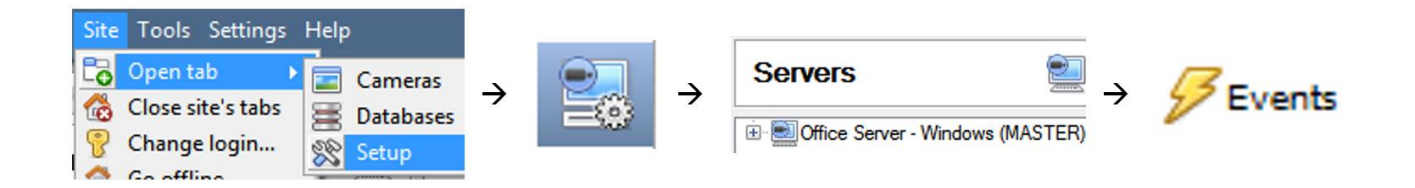

This will allow the user to enter the Events management area:

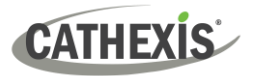

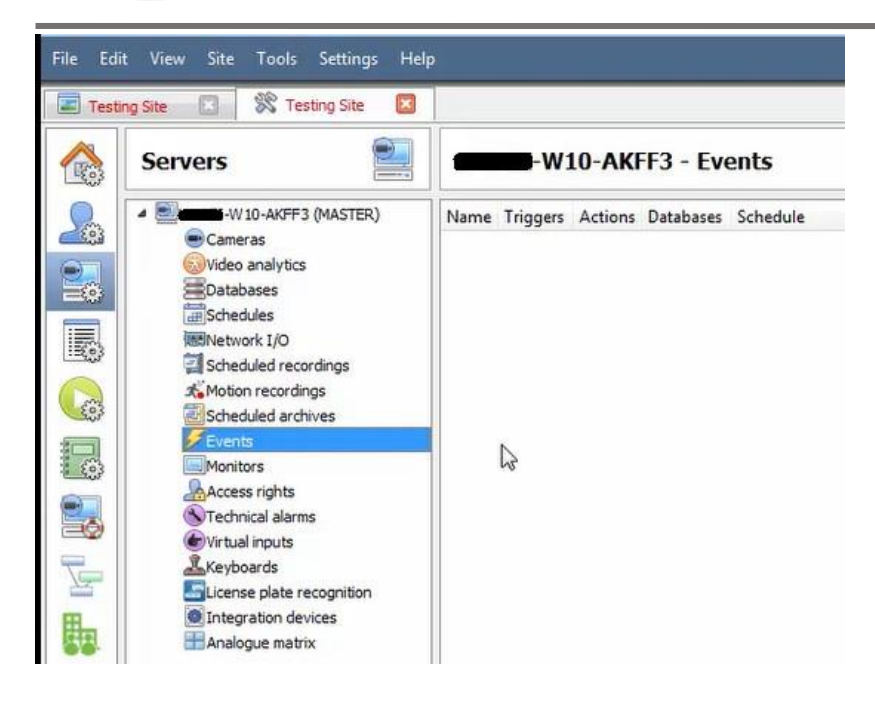

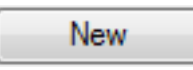

Once in Events management area, click the **New** icon at the bottom of the screen. Alternatively, right-click and select **New**.

This will open the **New Event window**.

The new event window has four tabs which can be used to set up the event: General, Triggers, Actions, and Resources.

## <span id="page-21-0"></span>**4.3 General Tab**

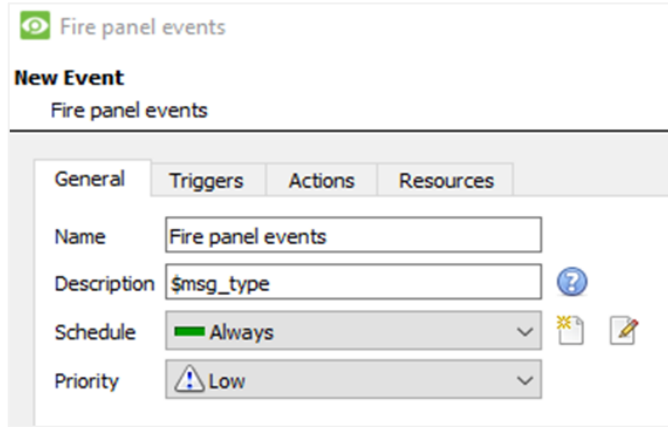

Create a new event under the General tab by filling in the fields.

- Give the event a descriptive **Name**.
- Set up a **Schedule** if desired by clicking m the icon.
- Select a **Priority**.
- A description may be entered. Or, modify the **Description** if relevant according to the instructions below.

**Note for group triggers**: For an event to be databased under the name of a specific object, and not the name of the triggering group, modify the Description field in the **General tab** of the Event setup.

Click on the question mark icon to see a list of available descriptions.

⋒

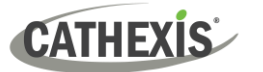

### <span id="page-22-0"></span>**4.4 Triggers tab**

A trigger is a user-defined input, for example, the user may choose to define the trigger as a door opening on an access control system.

Once the user defines the *trigger*, it can be used to cause a subsequent *action*.

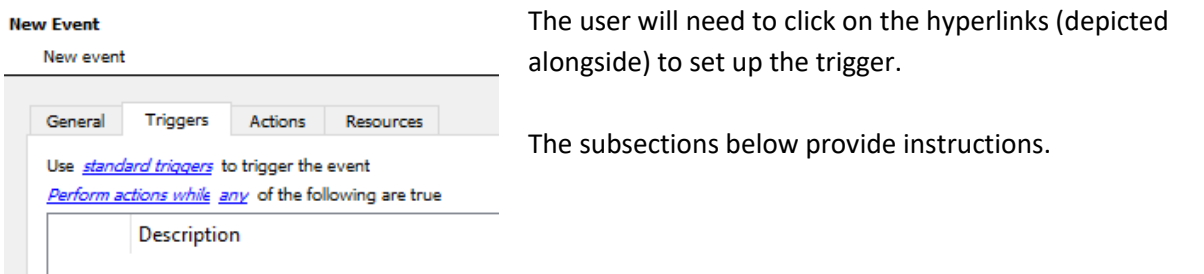

#### **4.4.1 Set the Device as the Trigger**

For a new event, the trigger type will default to "standard triggers". The user will need to change this to the Detnov CAD-150system.

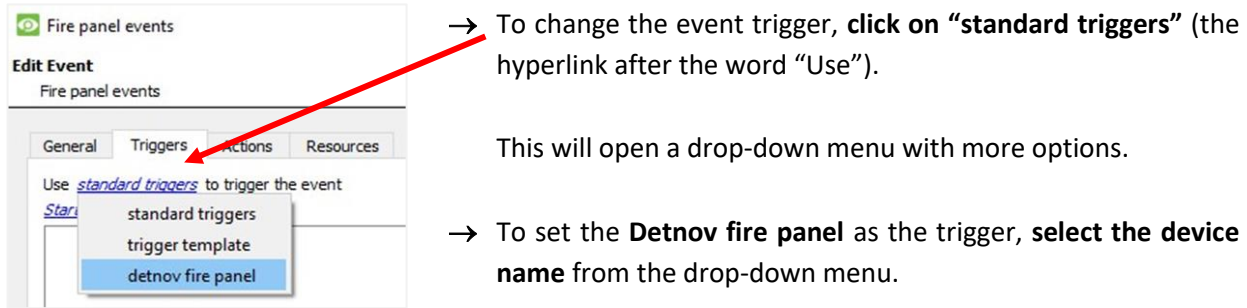

## **4.4.2 Trigger Types (Trigger Using)**

It is useful to think of this as a **master trigger type**.

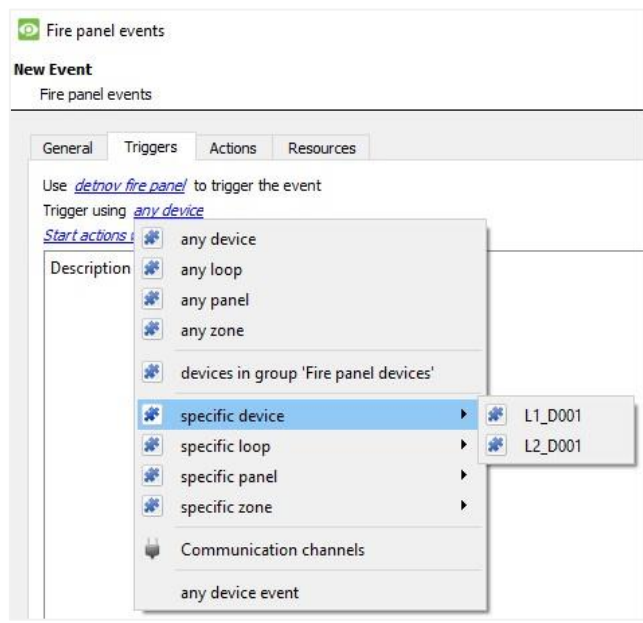

→ **Click on** the **hyperlink** after the words "Trigger using".

This will open a drop-down menu.

→ **Click an option** from the menu to select.

See the table below for descriptions of the options on the drop-down menu.

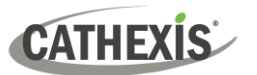

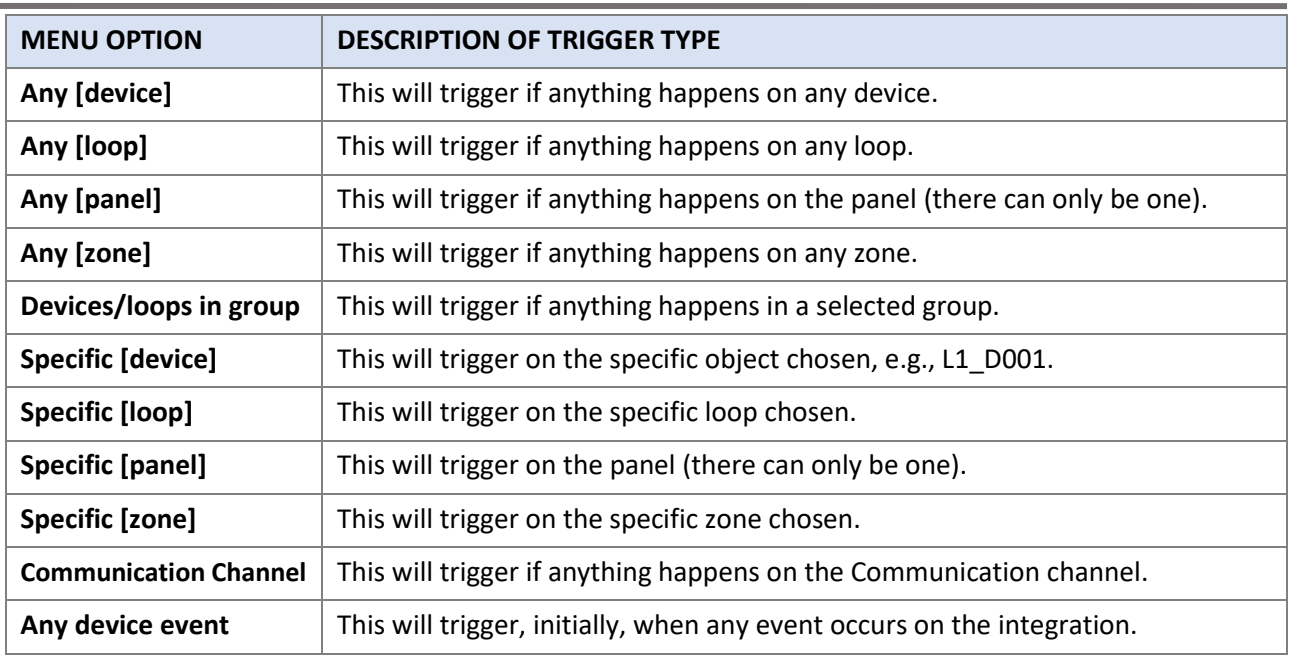

## **4.4.3 While/When and Any/All**

The third row of hyperlinks further specifies when the event triggers. The user will choose to trigger either based on a *device event* occurring or based on an *object property*.

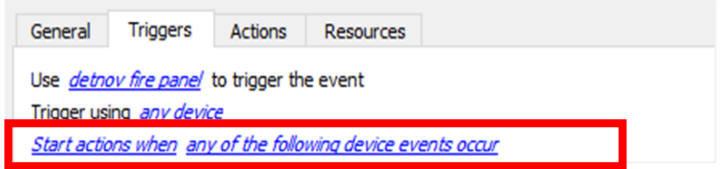

To change these settings, click on the blue hyperlinks in the *third* row as shown in the image on the left.

The user can choose the option to:

- **start actions when** any of the properties meet user-configured *criteria*, or any user-configured *device events* occur, or
- **perform actions while** any/all of the properties meet user-configured *criteria*.

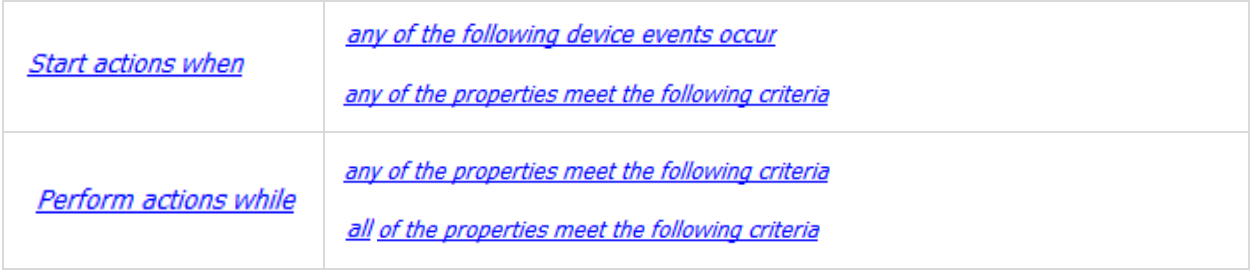

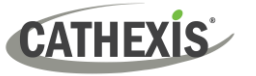

## **4.4.4 Define the Trigger ("Any Device Event" Option)**

After using the hyperlinks to set up how the trigger will be defined, the user may proceed to creating a new *device* event.

One of these options is to select *any of the following device events occur*.

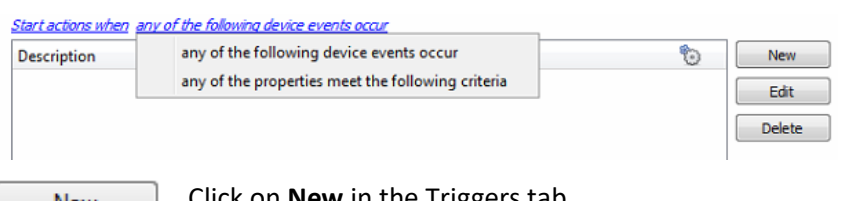

Pictured alongside is the **Triggers tab** where a user selects *any of the following device events occur*.

**New** 

Click on **New** in the Triggers tab.

Clicking on New will bring up the **New device event trigger** dialogue box.

#### *4.4.4.1 New Device Event Trigger*

The user will then need to configure the new device event trigger.

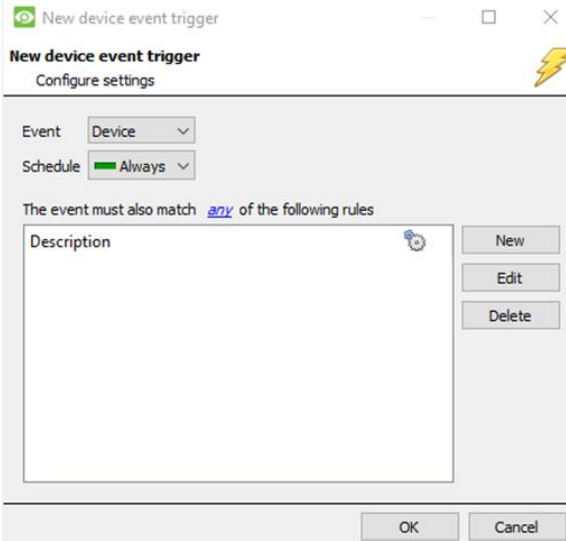

- → Select the **type of Event** where applicable.
- → Choose a **schedule**.
- $\rightarrow$  Choose whether  $\frac{d^2N}{dr^2}$ , or  $\frac{dN}{dr}$  constraints need to be fulfilled to set off a trigger.
- → Use the **new/edit/delete** buttons on the righthand side to add a device event rule (a constraint). Follow the instructions below.

#### *4.4.4.2 New Device Event Rule*

**Note**: From within the **New device event trigger** window (above), it is necessary to set further constraints. Multiple constraints can be set. If constraints are not defined, every device event will trigger this event.

New

→ To configure a New device event rule, **click on New** in the New device event trigger window.

This will bring up a further window, called **New device event rule**.

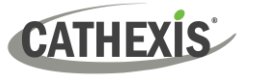

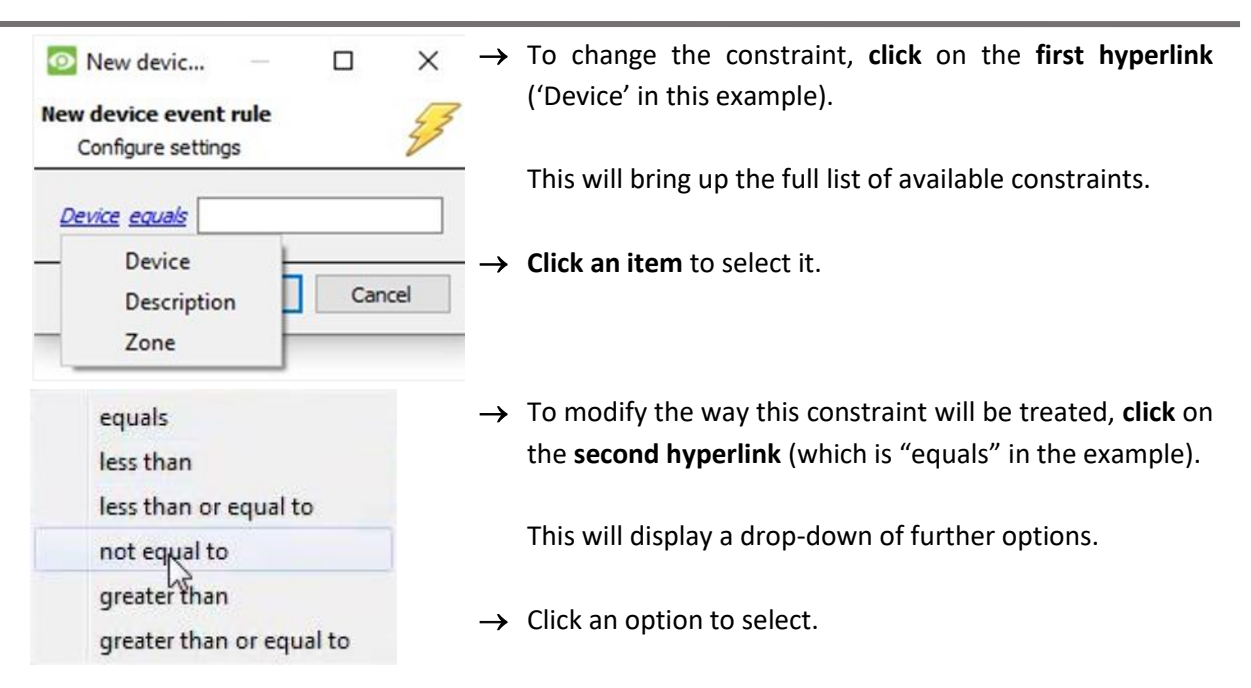

Next, the constraint must be defined. Follow the instructions below to do this.

#### **Defining a Constraint: Drop-Down Menu or Written Description**

When all available options are known to CathexisVision, a drop-down menu will appear alongside the chosen constraint.

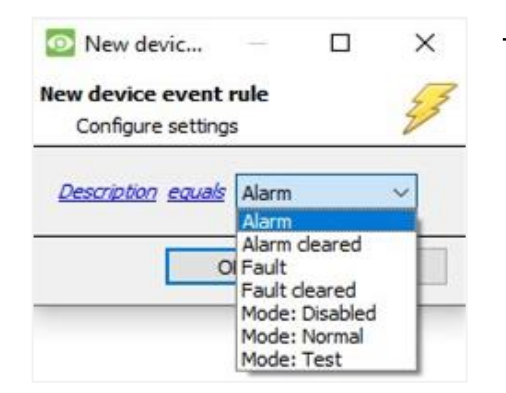

→ **Click an item** from the drop-down menu to select.

Or, if the variables for a constraint are *not* predefined, fill them in manually.

**Note**: Descriptions are case sensitive and must be identical to how they appear in the Object Properties tab. For example the ID of a device or zone.

#### **4.4.5 Define the Trigger ("Properties Meeting Criteria" Option)**

If the user has defined the trigger by choosing according to *properties meeting criteria*, the **New object property trigger** dialogue box will open.

- In these instances, further constraints do not need be set, since they are being added one at a time.
- This option is better if a few triggers have been selected.
- This is also true for groups, since a group may only be made up of one object type.

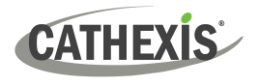

#### *4.4.5.1 New Object Property Trigger: Configure Settings*

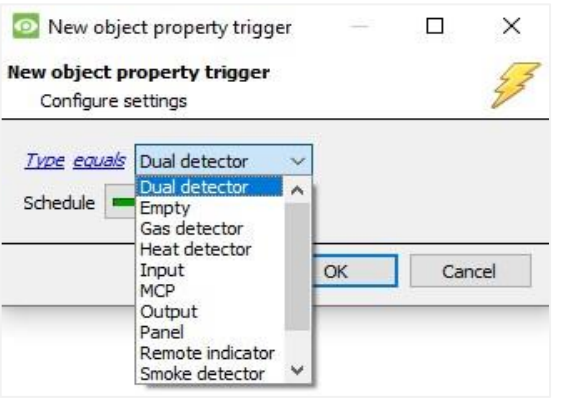

- → **Select the event type** by clicking the first hyperlink.
- → **Further define** the rule by clicking the second hyperlink.

#### **Defining a Constraint: Drop-Down Menu or Written Description**

When all available options are known to CathexisVision, a drop-down menu will appear alongside the chosen constraint.

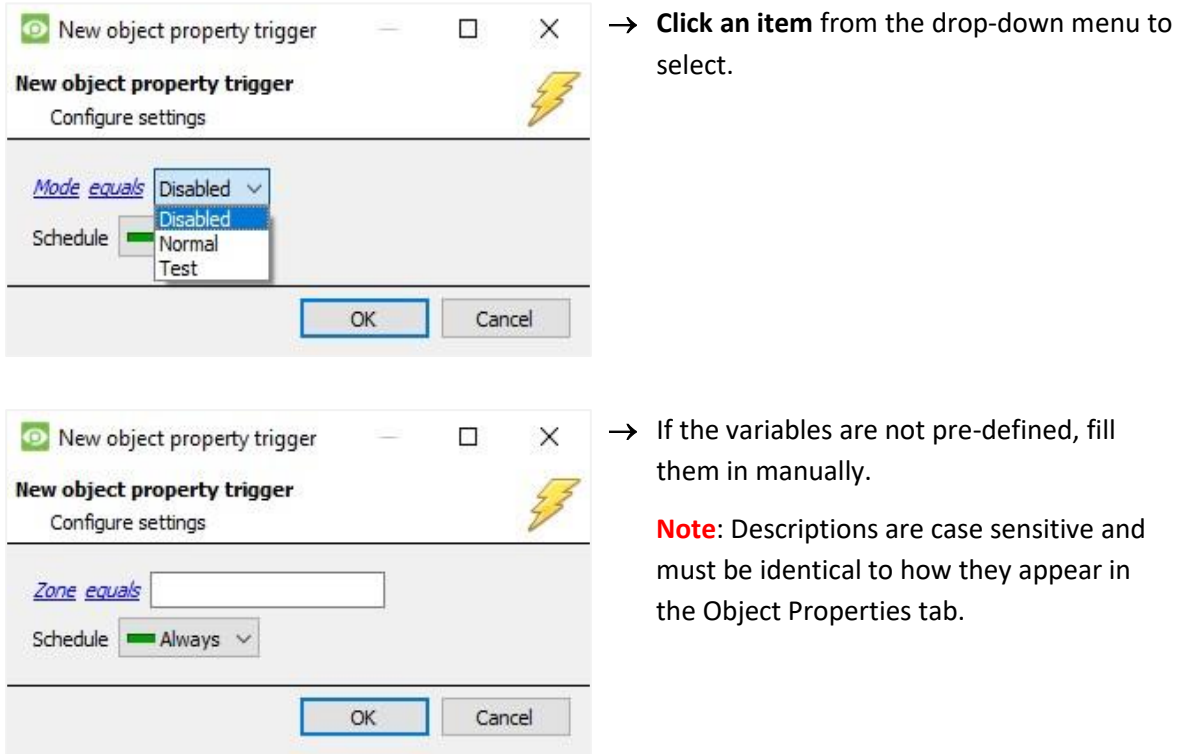

## <span id="page-26-0"></span>**4.5 Actions Tab**

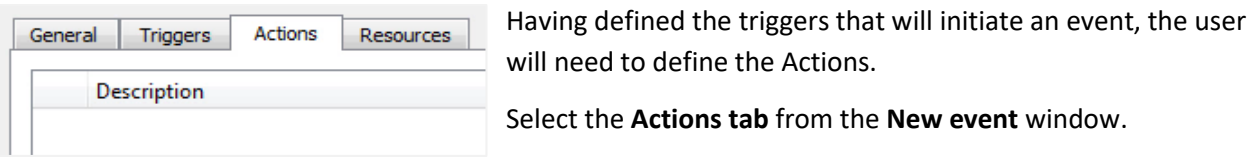

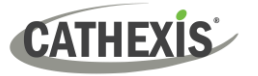

#### **4.5.1 Adding an Action**

New

 $\rightarrow$  To add an action, click New in the Actions tab.

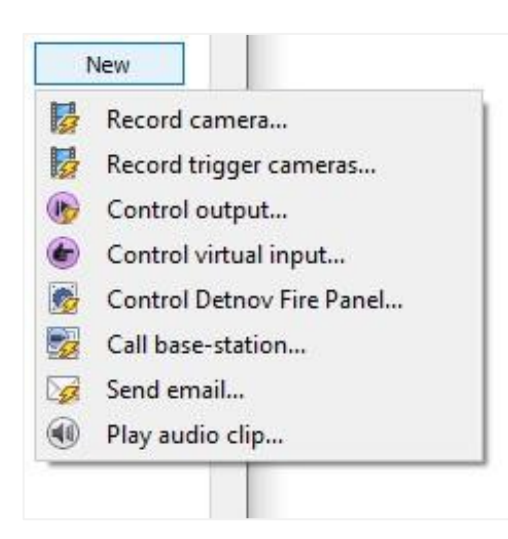

A list of **available actions** will appear. The drop-down contains all the available **action types**.

→ **Select an option**, for example, Record trigger Camera.

#### *4.5.1.1 Actions: Record Trigger Camera*

If the user has selected a new action to record trigger camera, the following setup steps are required:

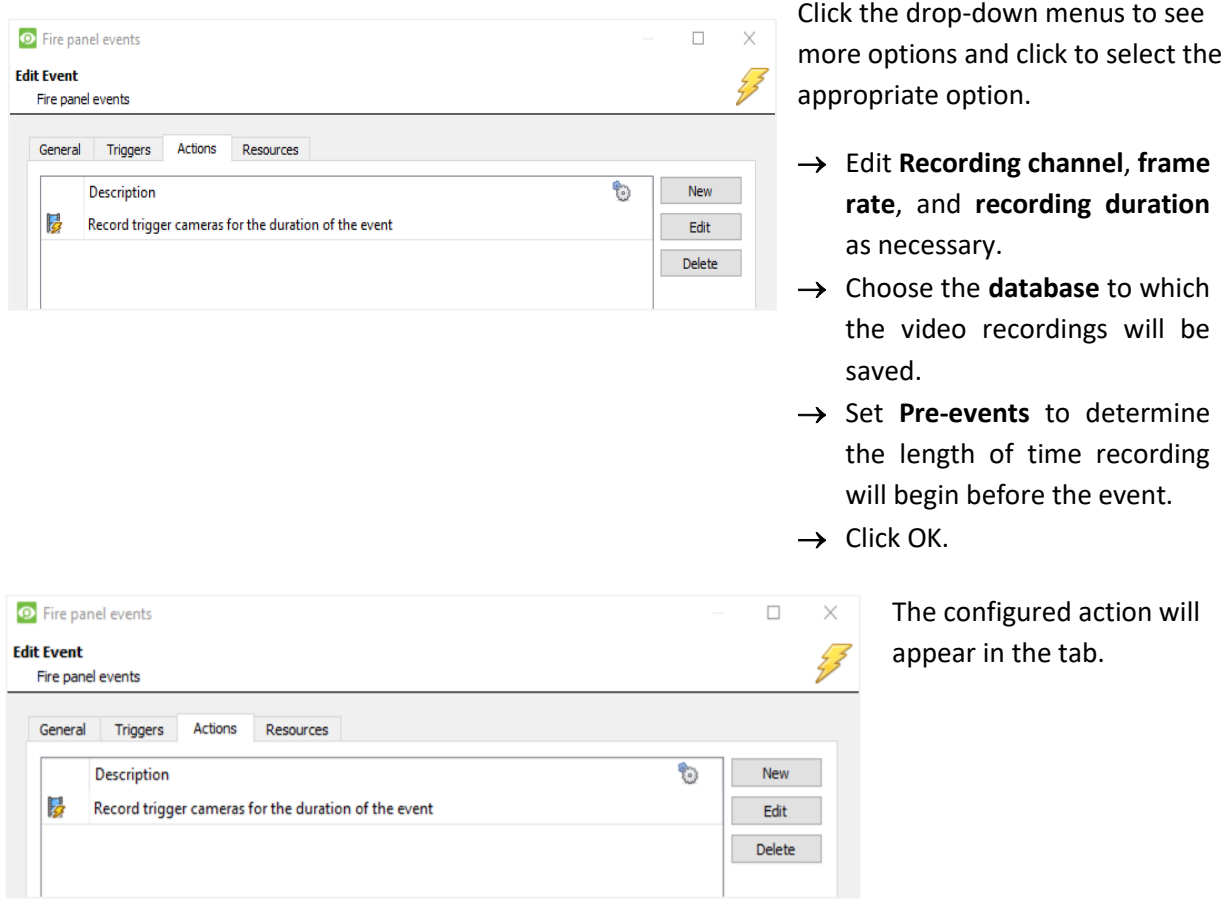

## **CATHEXIS**

#### *4.5.1.2 Actions: Call Base-Station*

If the user has selected a new action to call base-station, the following setup steps are required. Use the tabs along the top of the window.

#### **Call Base-Station Tab**

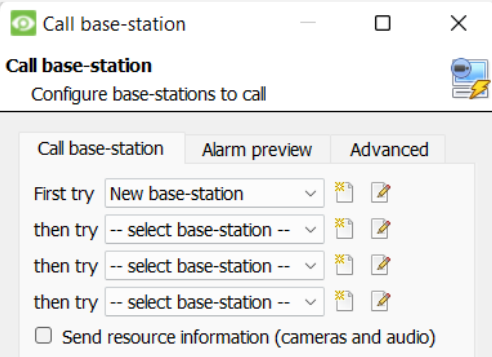

 $\mathscr{Q}$ → Click the **edit icon** next to a basestation to configure.

- **O** Edit...  $\Box$  $\times$ **Edit New base-station** Edit New base-station settings Name Abu Dhabi base-station Type Cathexis  $\sim$ IP address 127.0 .0 .1 **OK** Cancel
	- → In the window that opens, edit or enter the **name** of the base-station and select the **type**.
	- → Ensure that the **correct IP address** has been entered. This is the IP to receive the alarms on the specific unit.
	- → Click **OK**.

#### **Alarm Preview Tab**

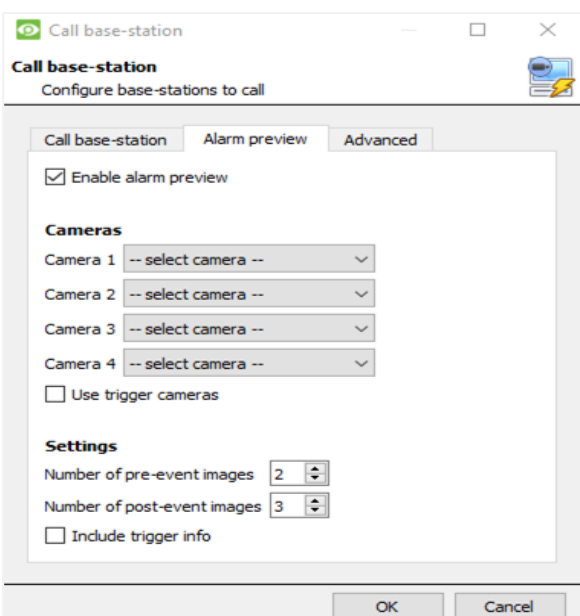

- → **Click the checkbox** to Enable alarm preview.
- $\rightarrow$  Select an appropriate camera/s or click the **Use trigger cameras** checkbox.
- $\rightarrow$  Click OK.

## **CATHEXIS**

#### **Advanced**

<span id="page-29-0"></span>**4.6 Resources Tab**

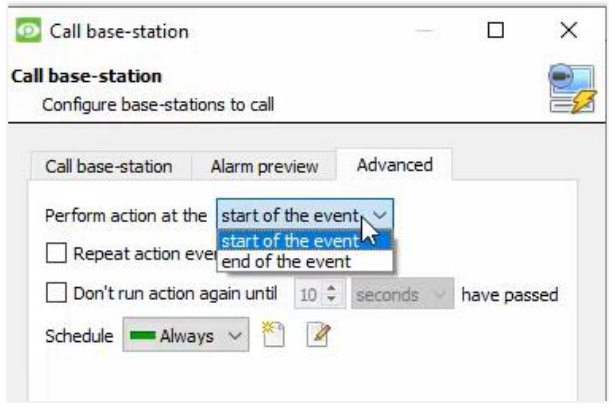

→ From the Advanced tab, **choose** to *perform the action* either at the start of the event, or once the event triggers have subsided.

The two checkboxes allow the user to set the action to repeat every few seconds, and/or not run for a period after it has triggered.

→ **Select the schedule**. This is a standard Cathexis schedule, which may be applied to the actions.

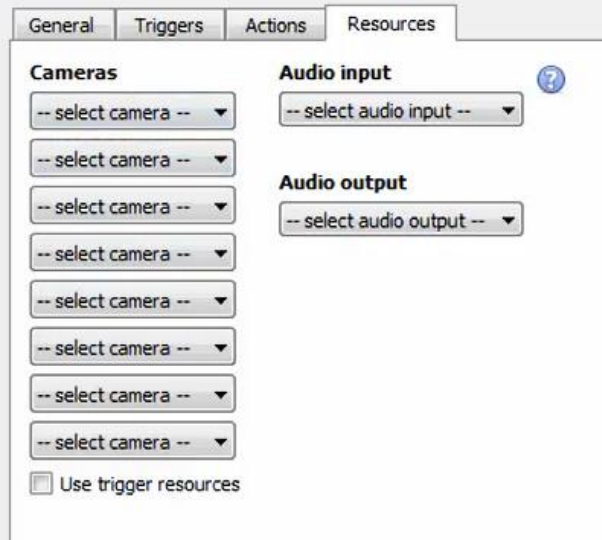

In the Resources tab, users can select the cameras, audio input, and audio output to be used.

The default is to select "Use trigger resources."

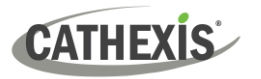

## <span id="page-30-0"></span>**5. Camera Tab Overlay Setup**

Once all the relevant settings have been configured, the fire alarm system *overlay* can be pulled through over the appropriate camera feed.

**Note:** Cameras must have already been added to device objects, and overlays need to have been configured.

## <span id="page-30-1"></span>**5.1 Navigate to the Cameras Tab**

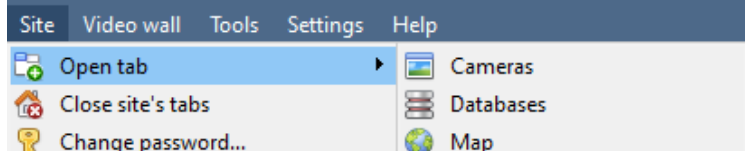

To see the camera feeds, go to the Cameras tab by following this path.

**Site** / **Open tab** / **Cameras**

## <span id="page-30-2"></span>**5.2 Video Feed Options Panel**

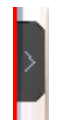

To bring up the overlay, click the arrow to the left of the screen. This will pop out the Video feed options panel.

The Video feed options panel will present options specific to the settings that have been configured.

Right-clicking will also bring up the overlay option as shown below.

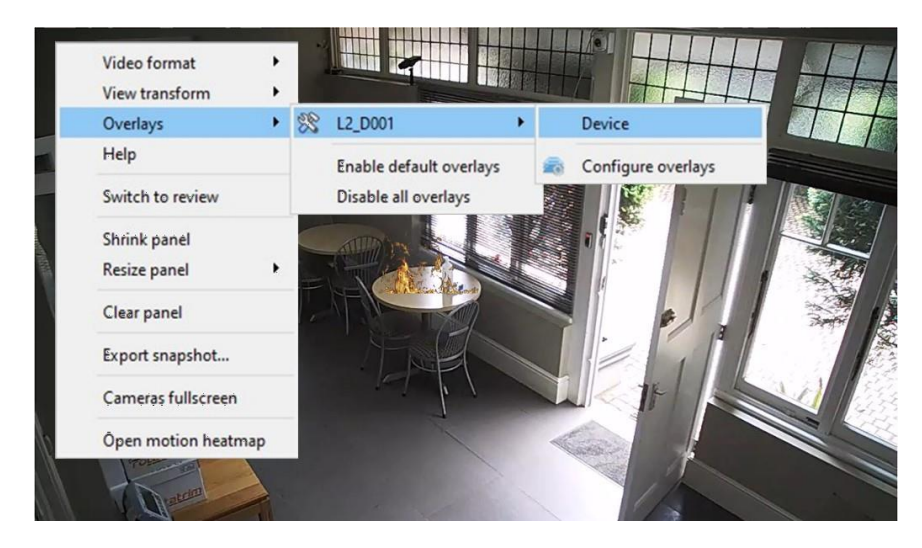

Through the right-click option, one can select the overlay and it will appear over the video feed, as above.

#### **5.2.1 Select the Overlay**

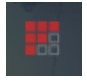

1**. Clicking** this icon will bring up the overlay options for this video feed.

2**. Select** the **device** and **enable** the overlay.

The overlay will appear over the video feed, as below.

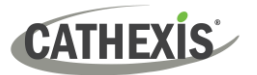

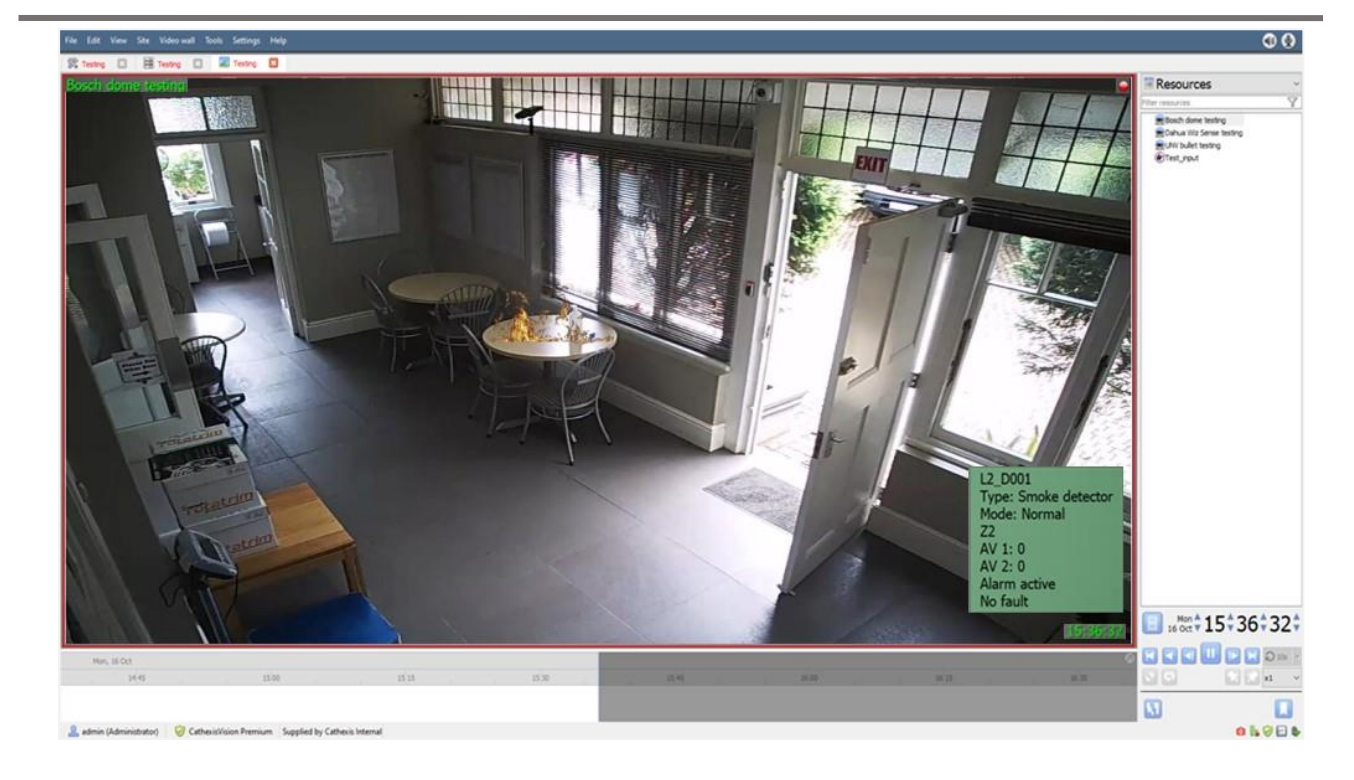

## <span id="page-31-0"></span>**5.3 Enable Overlays from the Database**

 $\rightarrow$  Click this arrow on the central panel of the database.

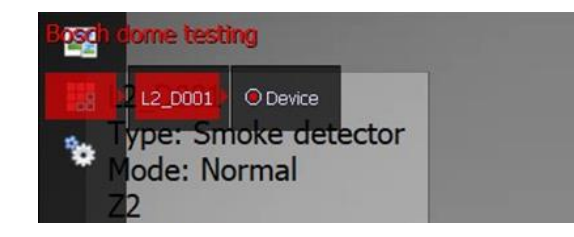

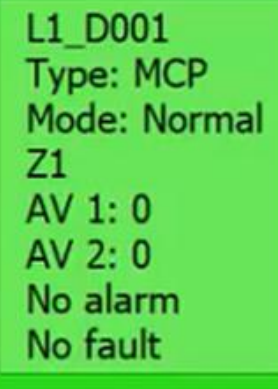

 $\rightarrow$  Select the overlay icon on the left side of the camera player screen.

 $\rightarrow$  A red dot indicates that the overlay is enabled.

The overlays will appear as configured by the user.

In this example the overlay is configured to show:

- Device name
- Device type
- Zone name
- Analogue value (AV) 1
- Analogue value (AV) 2
- Alarm status
- Fault status

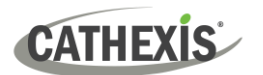

## <span id="page-32-0"></span>**6. Database**

The database tab allows one to navigate to the databased entries, for each individual database. In the database tab, each database is presented as a table. It has built in filters, and the ability to navigate by timestamp. If a database entry has an associated recording, this recording can be launched from within the Databases tab.

Most integrations will have a different database presentation, and unique filters, due to the different parameters sent to CathexisVision by the integrated device.

#### <span id="page-32-1"></span>**6.1 Navigate to the Database**

Site Tools Settings Help

open tab

View the information stored in the Integration database, first navigate to the Databases Tab:

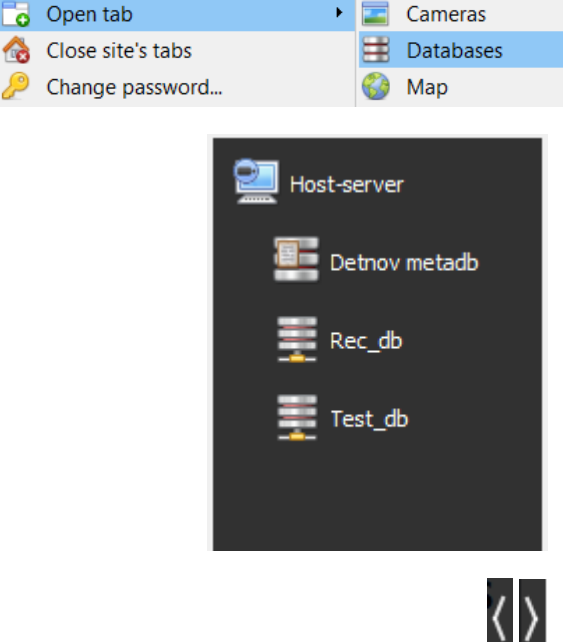

1. **Follow the path** on the left: **Site** / **Open tab** / **Databases**.

2. **Select** the **Detnov** integration database from the database panel that opens on the left-hand side.

The databases are ordered under the NVRs to which they are attached.

To open and close this list, click on the arrow in the centre of the list.

Below is an image of a **Detnov** database.

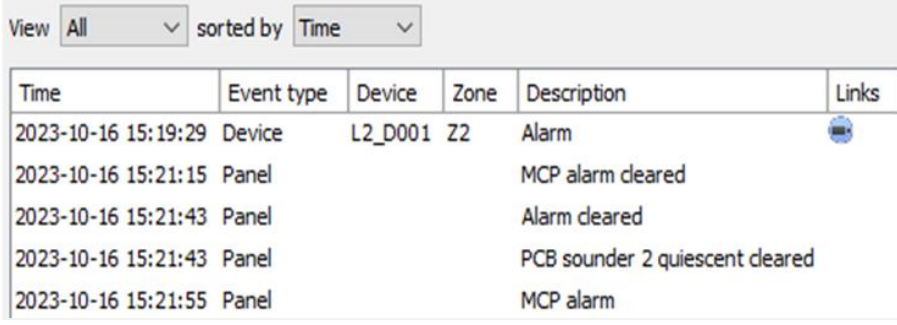

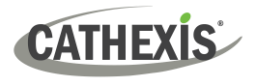

## <span id="page-33-0"></span>**6.2 Database Interface**

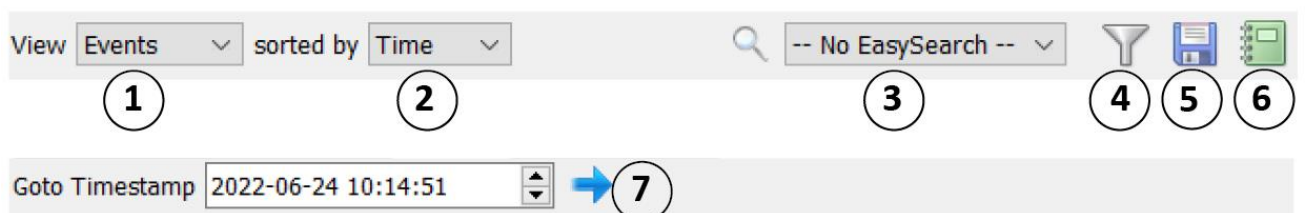

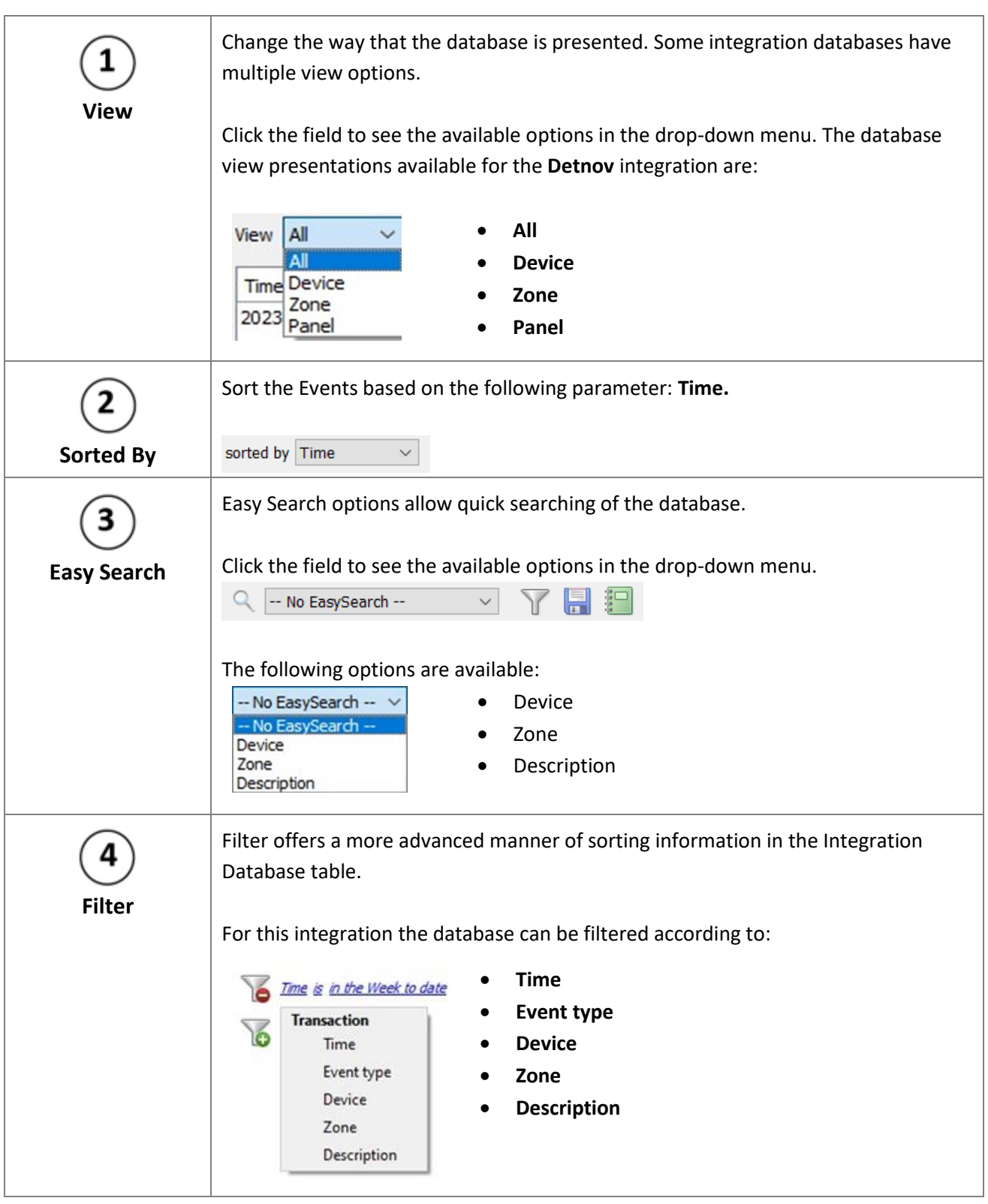

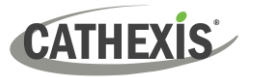

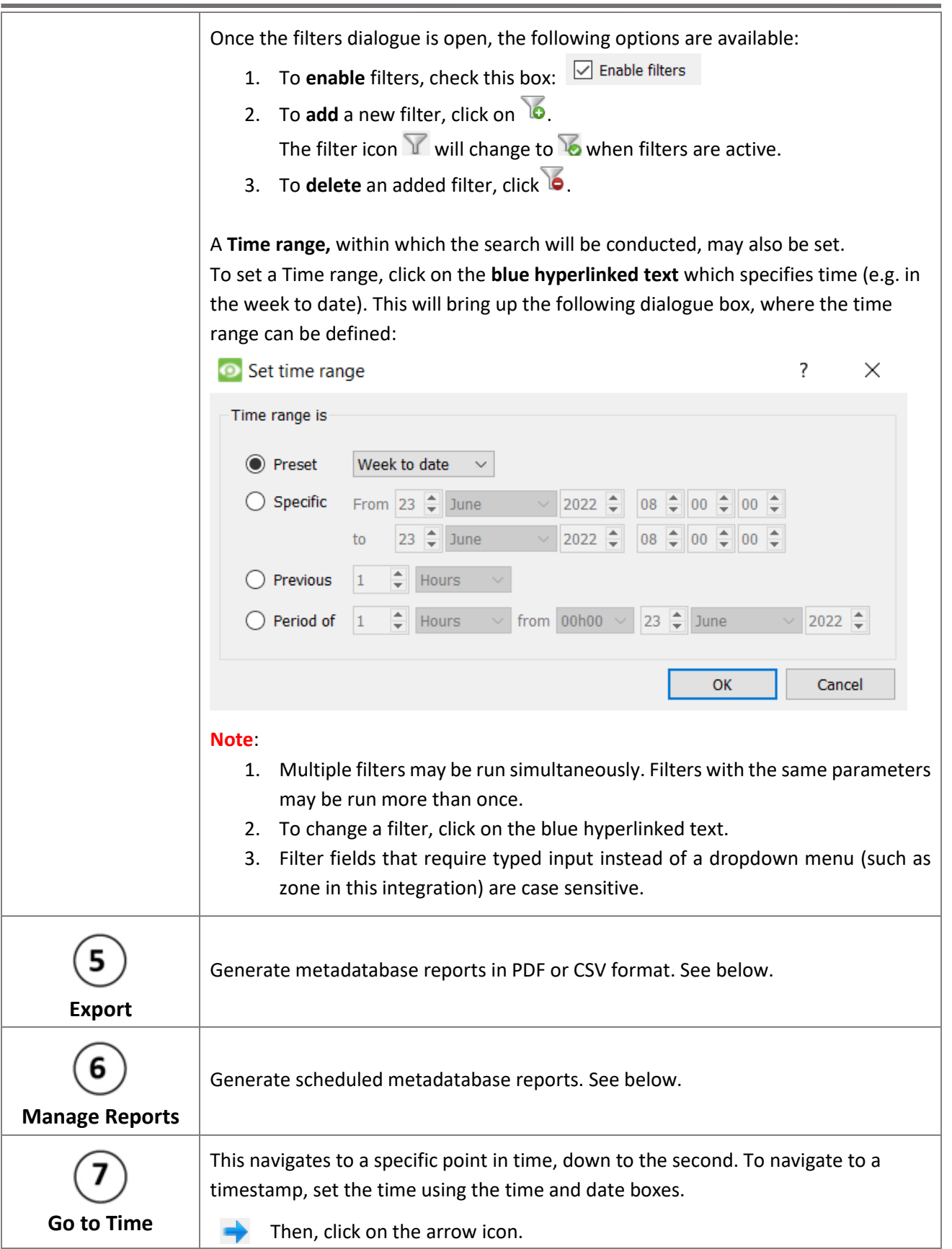

## **6.2.1 Generate and Export Metadatabase Reports**

 $\rightarrow$  Click the save icon to open the Export window.

 $\blacksquare$ 

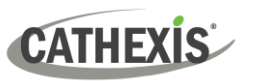

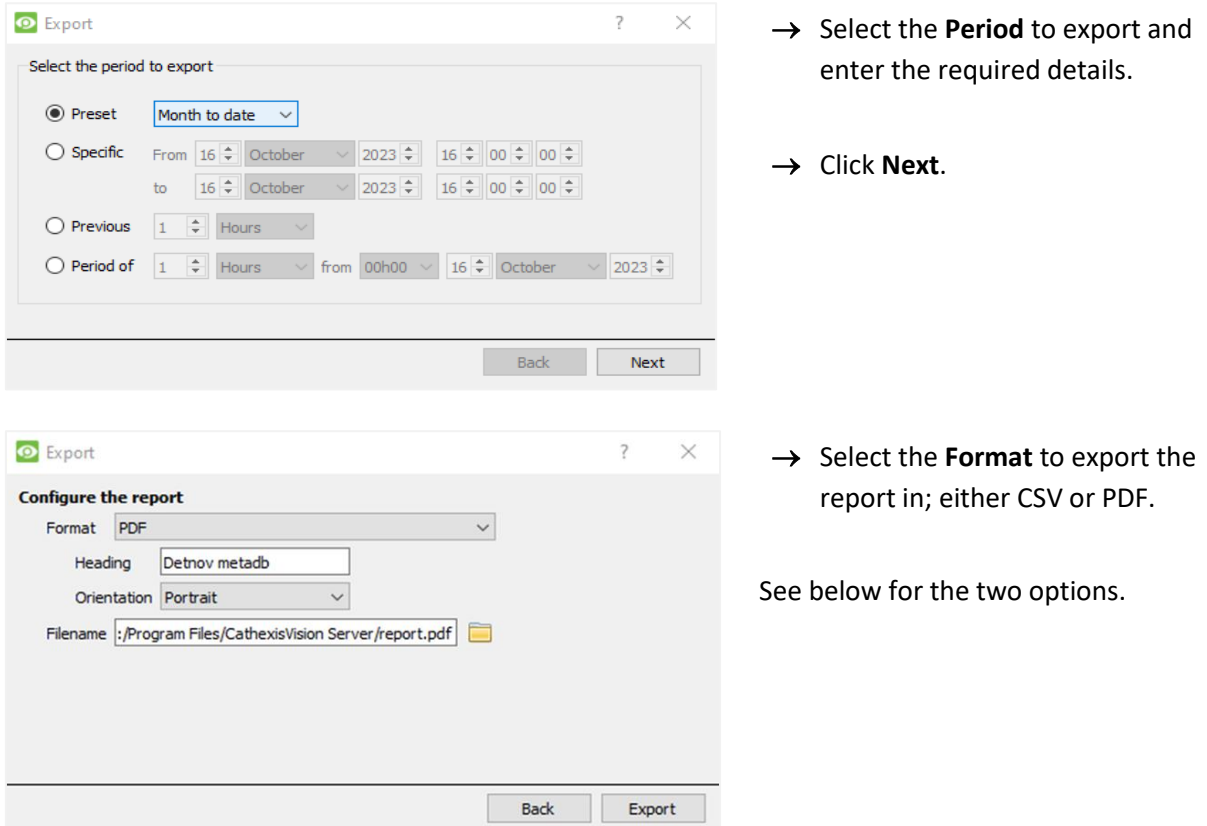

#### *6.2.1.1 Export CSV*

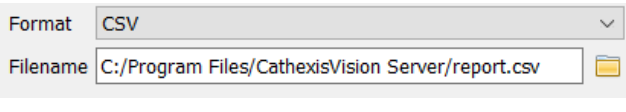

- → Select CSV **Format**.
- → Give the CSV a **Heading**.
- → Select either Landscape or Portrait **Orientation** of the CSV.
- → Edit the **Filename** by either entering it straight into text field (replacing **report.csv)**.
	- Or click the folder to choose a new save folder and filename.

#### *6.2.1.2 Export PDF*

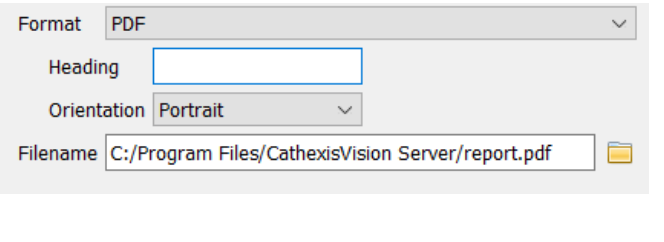

- → Select PDF **Format**.
- → Give the PDF a **Heading**.
- → Select either Landscape or Portrait **Orientation** of the PDF.
- → Edit the **Filename** by either entering it straight into text field (replacing **report.pdf).**
	- Or click the folder to choose a new save folder and filename.

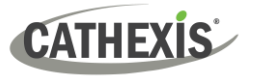

#### **6.2.2 Scheduled Metadatabase Reports**

 $\rightarrow$  Click the report icon to open the scheduled report window.

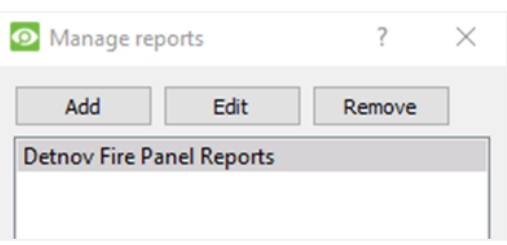

*6.2.2.1 New Scheduled Report*

All created reports will be listed here.

- → Click **Add** to create a report.
- → Then **edit** to define the reporting schedule. See below for more detail.
- → In the Manage reports window, click **Add**. Manage reports  $\overline{?}$  $\times$ Add Edit Remove  $\rightarrow$  Give the report a description. CathexisVision  $\overline{\mathbf{?}}$  $\times$ Enter a report description Detnov Fire Panel Reports → Click **OK** when done.  $\overline{OK}$ Cancel  $\rightarrow$  The item will appear in a list. **O** Manage reports  $\times$ 2 Edit Remove Add Detnov Fire Panel Reports
	-

Once the new report is listed with the other reports, select it for editing to define the reporting schedule.

- Schedule
- → Either right-click the entry and select schedule or **select the entry** and **click the schedule button** at the bottom of the screen

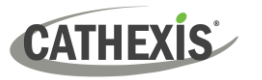

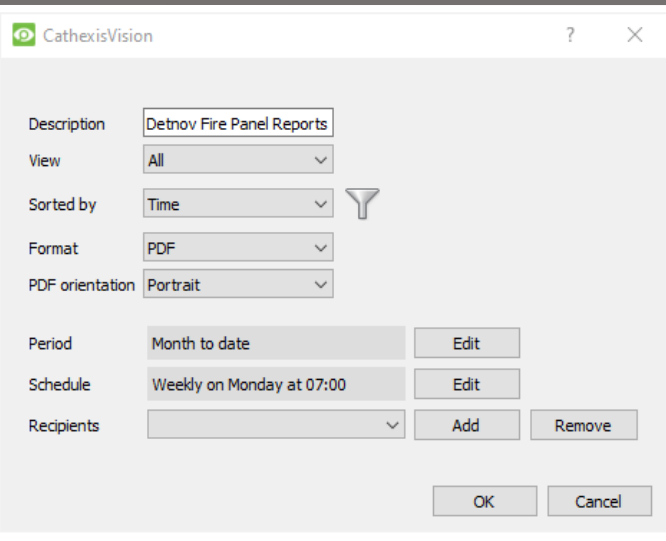

- → Edit the **Description** if needed.
- → Edit the **View** options.
- → Select a **Sorted by** option.
- → Select the **Format**.
- → Select the **orientation** of the Format.
- → Select the **Period** to be reported on.
- → Define the **Schedule** for the report.
- → Select **Recipients** from the dropdown menu to whom reports will be sent.

#### **Add/Remove Recipients**

Use the icons to edit the drop-down menu.

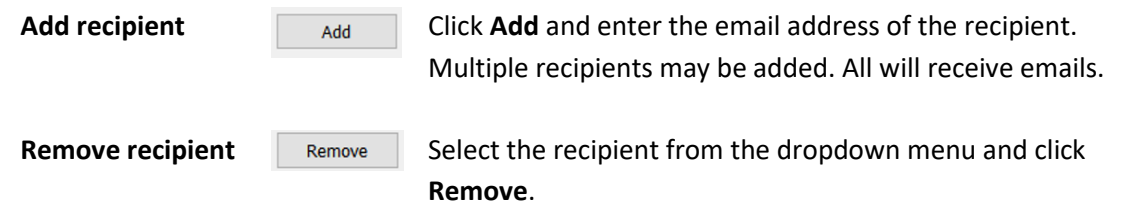

#### **6.2.3 Metadata**

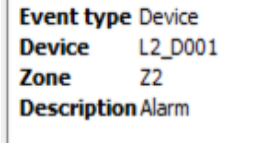

The right side of the database displays metadata about the event entry.

#### **6.2.4 Viewing an Entry's Associated Recording**

The video player is embedded in the database view. The player uses the same timeline features as the cameras tab. If cameras are attached to device objects in the integration setup, and these cameras are set up to record continuously, each integration database entry will have a corresponding recording. See the image below.

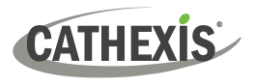

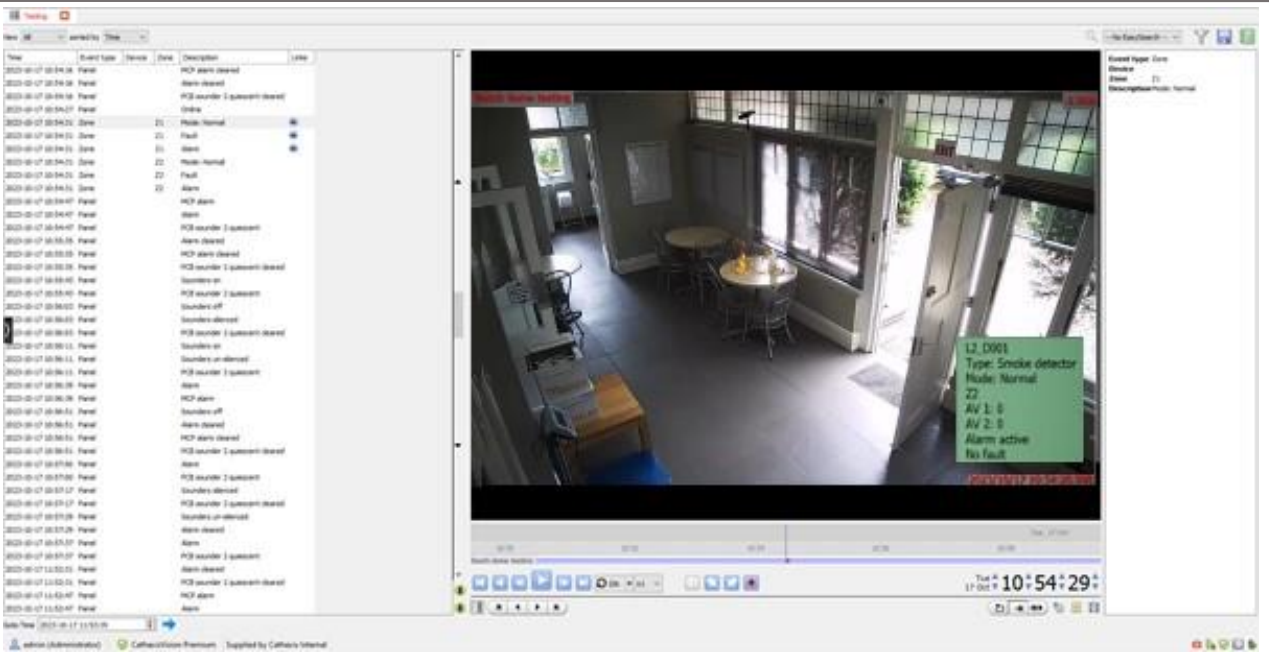

-- $\mathbb{R}$ 

> To view an associated recording, simply left-click on a database entry which has the camera icon in the **Links** column.

Then click **play** in the video player.

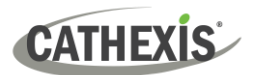

## <span id="page-39-0"></span>**7. Maps**

It is possible to add the Detnov CAD-150 device to a site map, which will allow for a number of action options when zones/partitions are triggered. These options include the animation of triggered zones and connecting to site cameras when zones are triggered, etc.

#### **Note**:

- This section will only deal with the specifics of the Detnov CAD-150Integration. For more information on using the CathexisVision Map Editor and Map Tab, please consult the dedicated and detailed *Map Editor Operation Manual*.
- The CathexisVision Map Editor is only available on **Windows** operating systems.

## <span id="page-39-1"></span>**7.1 Add the Detnov CAD-150 Device as a Resource**

To configure the map, the Detnov CAD-150 Device must be added as a resource to be added to the map.

#### **7.1.1 Add the Device in the Resource Panel**

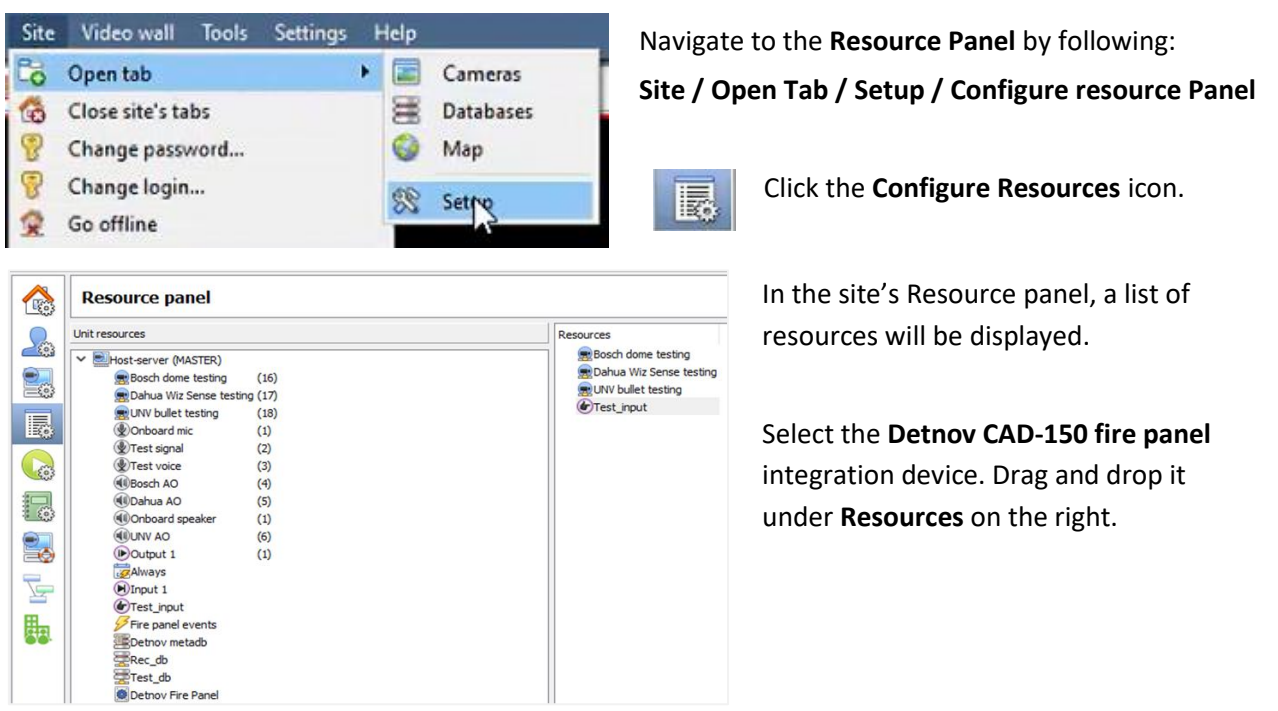

## <span id="page-39-2"></span>**7.2 Add the Device in Map Editor**

Once the **Detnov CAD-150 fire panel** device has been added as a Resource in CathexisVision, it will be available to select in the **Resources** panel in the bottom-right corner of the Map Editor.

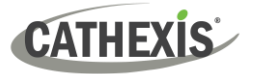

## Map Editor App CathexisVision Server 2023.1\_RC9 **Analytics Simulator** Archive Player CathexisVision **So** Encoder Setup Map Editor

Open the **CathexisVision Map Editor** software.

Follow this filepath:

**Start / All Programs or Apps / CathexisVision / Map Editor**

## **7.2.1 Connect to Site**

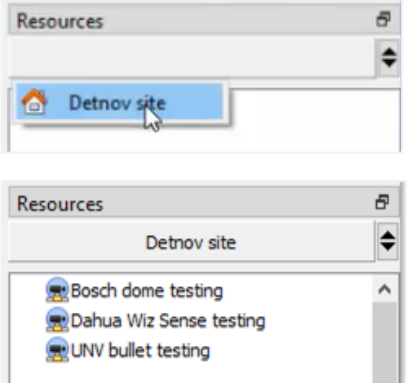

- → In the **Resources** panel on the bottom right of the Map Editor screen, click the drop-down menu to select the Detnov CAD-150 site to connect to.
- $\rightarrow$  Once connected to the site, the device as well as all available **Site Resources** will appear in the panel below.

## **7.2.2 Add Device Objects**

The Map editor will appear as below, with the selected site and device appearing in the bottom right.

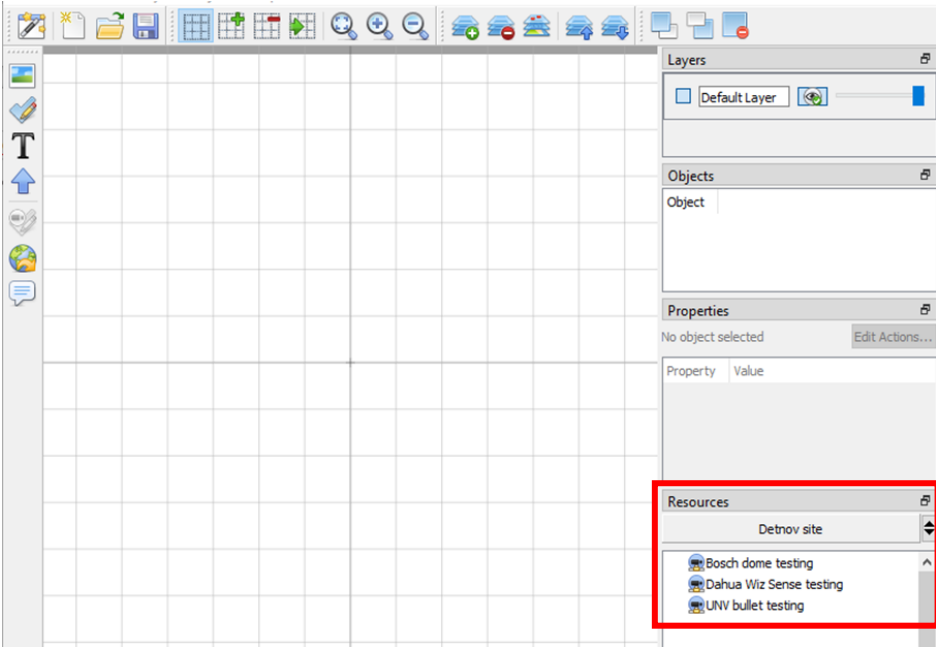

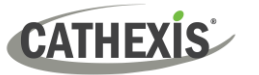

Drag the Detnov CAD-150 fire panel device from the site Resources list onto the map area.

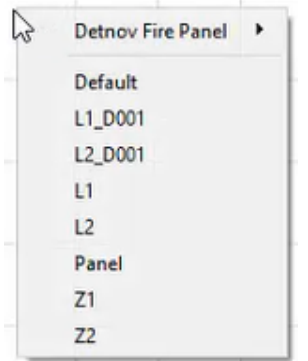

**Right click** and **select** one of the associated objects.

**Note**: To add multiple objects, repeatedly drag-and-drop the Detnov CAD-150 device onto the map area to bring up this option.

#### **7.2.3 Add a Polygon**

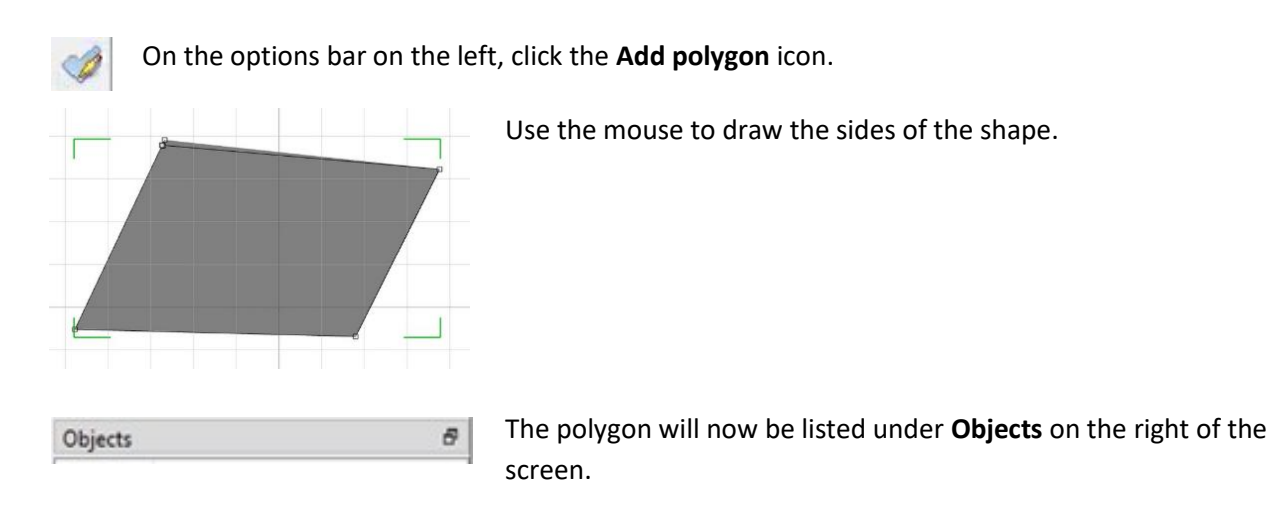

#### **7.2.4 Adding and Editing Device Actions**

 $\rightarrow$  To add or edit actions to the device objects, either:

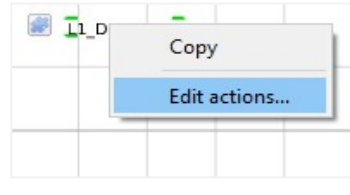

**Right-click** the map object and select **Edit Actions**.

Or

Edit Actions..

Select the object on the map and click **Edit Actions** (in the Properties panel on the right)

This will open the **Actions window**.

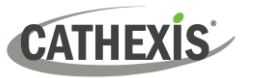

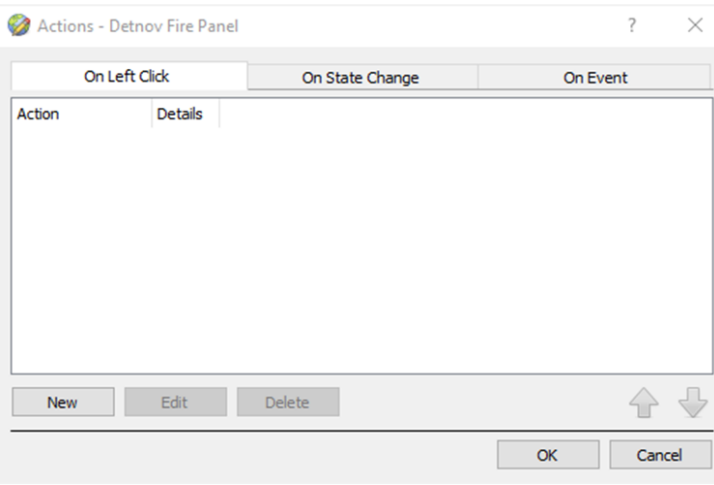

For CathexisVision integrations, Actions may be set for **Left/Right-Clicks**, **State Changes** and **Events**.

In this integration, Actions may be set for:

- **On Left Click**
- **On State Change**.
- $\rightarrow$  To create a new action, select **New**.

#### *7.2.4.1 On Left Click*

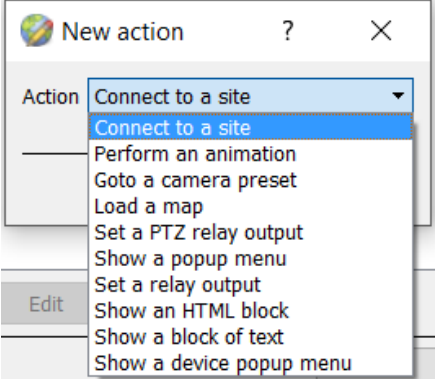

Select a map action to be triggered when the device object is left-clicked on the map.

**Note**: The same Action options are available for all Action types.

#### *7.2.4.2 On State Change*

<span id="page-42-0"></span>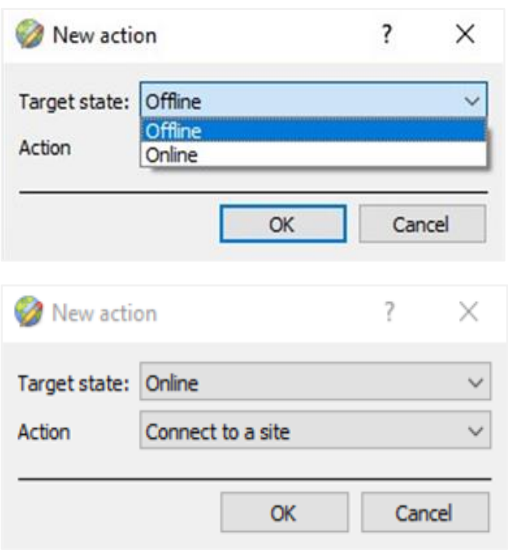

- $\rightarrow$  Select the target state which is to be represented on the map.
- $\rightarrow$  Then select an action with which to represent the target state.

In this example the **Connect to a site** action has been selected.

- $\rightarrow$  Follow the prompts to configure the selected Action.
- → Click **OK to finish.**

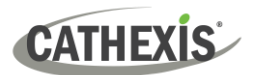

## **7.3 Save Map**

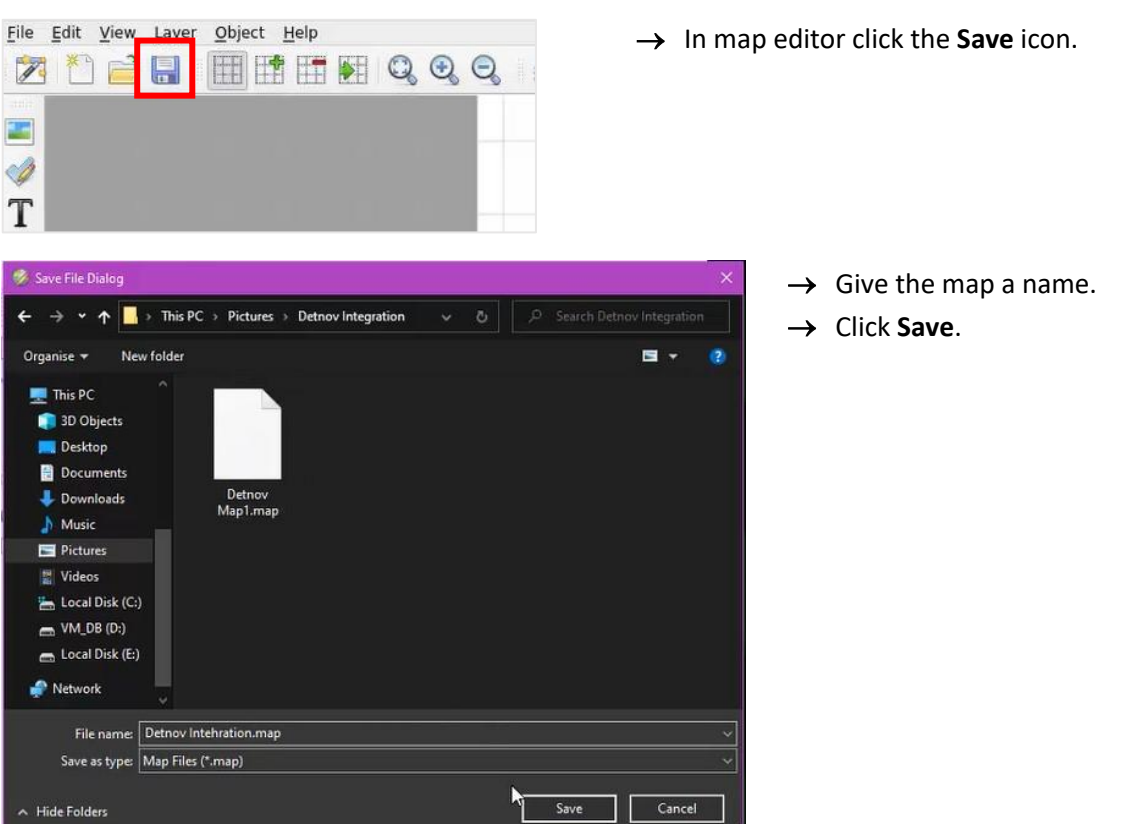

**Note**: The map **must not be saved** in the **Work** folder of the CathexisVision installation directory.

## <span id="page-43-0"></span>**7.4 Load Map to CathexisVision**

Now the completed and saved map can be uploaded to CathexisVision. Once the map is open, all objects added to the map area in the Map Editor will be visible on the map, and all actions set will be available.

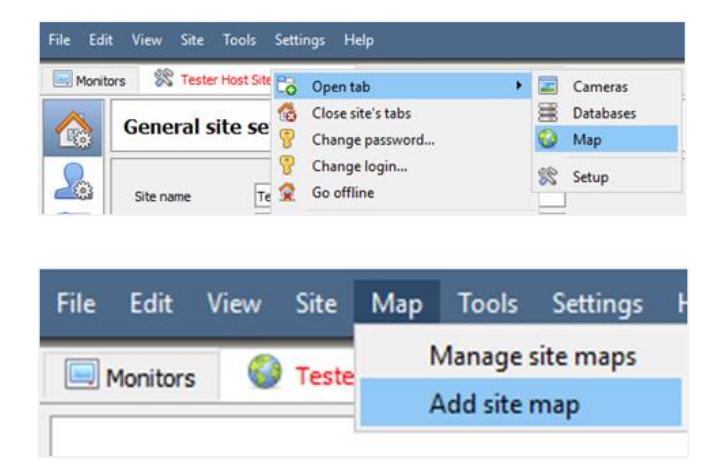

In CathexisVision, go to: **Site / Open tab / Map**

Then, in the Map tab, go to: **Map / Add site map**

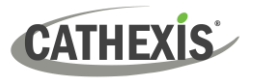

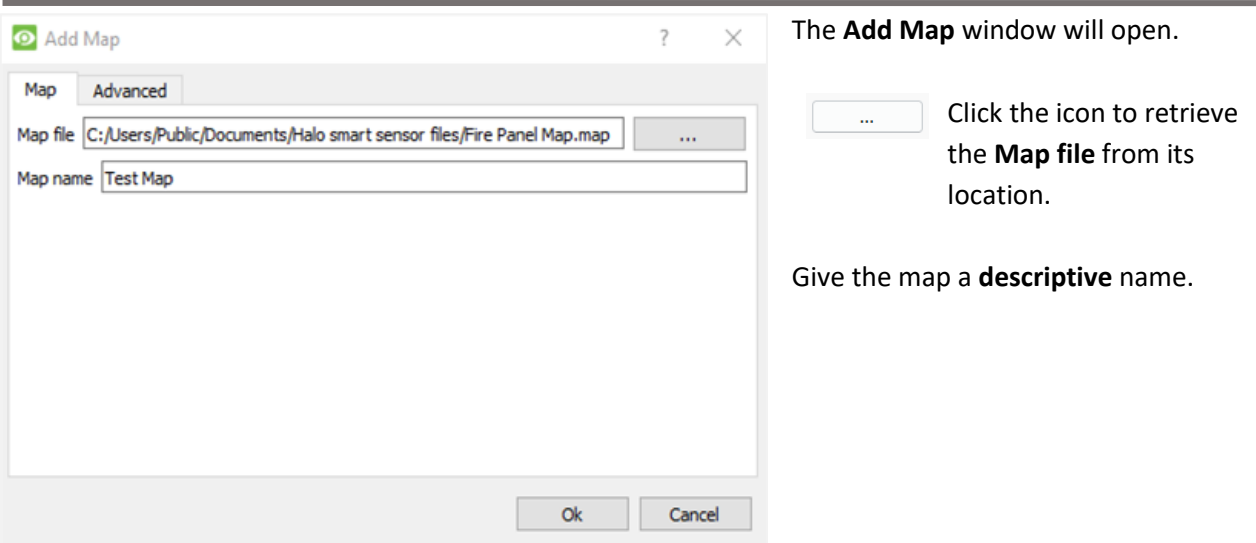

Once the map is open, all objects added to the map area in the Map Editor will be visible on the map, and all actions set will be available.

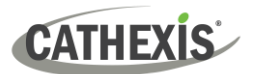

## <span id="page-45-0"></span>**8. Conclusion**

This app-note was designed to deal specifically with this integration. For further information about the CathexisVision software please consult the *CathexisVision Setup Manual* [\(http://cathexisvideo.com/\)](http://cathexisvideo.com/).

For support, please contact [support@cathexisvideo.com](mailto:support@cathexisvideo.com)